# Oracle® Banking Virtual Account Management Cloud Service Transactions User Guide

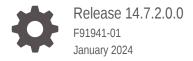

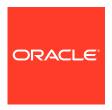

Oracle Banking Virtual Account Management Cloud Service Transactions User Guide, Release 14.7.2.0.0

F91941-01

Copyright © 2023, 2024, Oracle and/or its affiliates.

This software and related documentation are provided under a license agreement containing restrictions on use and disclosure and are protected by intellectual property laws. Except as expressly permitted in your license agreement or allowed by law, you may not use, copy, reproduce, translate, broadcast, modify, license, transmit, distribute, exhibit, perform, publish, or display any part, in any form, or by any means. Reverse engineering, disassembly, or decompilation of this software, unless required by law for interoperability, is prohibited.

The information contained herein is subject to change without notice and is not warranted to be error-free. If you find any errors, please report them to us in writing.

If this is software, software documentation, data (as defined in the Federal Acquisition Regulation), or related documentation that is delivered to the U.S. Government or anyone licensing it on behalf of the U.S. Government, then the following notice is applicable:

U.S. GOVERNMENT END USERS: Oracle programs (including any operating system, integrated software, any programs embedded, installed, or activated on delivered hardware, and modifications of such programs) and Oracle computer documentation or other Oracle data delivered to or accessed by U.S. Government end users are "commercial computer software," "commercial computer software documentation," or "limited rights data" pursuant to the applicable Federal Acquisition Regulation and agency-specific supplemental regulations. As such, the use, reproduction, duplication, release, display, disclosure, modification, preparation of derivative works, and/or adaptation of i) Oracle programs (including any operating system, integrated software, any programs embedded, installed, or activated on delivered hardware, and modifications of such programs), ii) Oracle computer documentation and/or iii) other Oracle data, is subject to the rights and limitations specified in the license contained in the applicable contract. The terms governing the U.S. Government's use of Oracle cloud services are defined by the applicable contract for such services. No other rights are granted to the U.S. Government.

This software or hardware is developed for general use in a variety of information management applications. It is not developed or intended for use in any inherently dangerous applications, including applications that may create a risk of personal injury. If you use this software or hardware in dangerous applications, then you shall be responsible to take all appropriate fail-safe, backup, redundancy, and other measures to ensure its safe use. Oracle Corporation and its affiliates disclaim any liability for any damages caused by use of this software or hardware in dangerous applications.

Oracle®, Java, MySQL and NetSuite are registered trademarks of Oracle and/or its affiliates. Other names may be trademarks of their respective owners.

Intel and Intel Inside are trademarks or registered trademarks of Intel Corporation. All SPARC trademarks are used under license and are trademarks or registered trademarks of SPARC International, Inc. AMD, Epyc, and the AMD logo are trademarks or registered trademarks of Advanced Micro Devices. UNIX is a registered trademark of The Open Group.

This software or hardware and documentation may provide access to or information about content, products, and services from third parties. Oracle Corporation and its affiliates are not responsible for and expressly disclaim all warranties of any kind with respect to third-party content, products, and services unless otherwise set forth in an applicable agreement between you and Oracle. Oracle Corporation and its affiliates will not be responsible for any loss, costs, or damages incurred due to your access to or use of third-party content, products, or services, except as set forth in an applicable agreement between you and Oracle.

## Contents

| Purpose      |                                  |     |
|--------------|----------------------------------|-----|
| Audience     |                                  |     |
| Document     | tation Accessibility             |     |
| Diversity a  | and Inclusion                    |     |
| Related R    | esources                         | ,   |
| Conventio    | ons                              | ,   |
| Screensho    | ot Disclaimer                    | ,   |
| Acronyms     | and Abbreviations                | ,   |
| Basic Action | ons                              | V   |
| Symbols a    | and Icons                        | Vi  |
| Introduc     | ction                            |     |
| Transad      | ctions                           |     |
|              | ount Block                       | 2-  |
| 2.1.1        | Create Amount Block              | 2-  |
| 2.1.2        | View Amount Block                | 2-  |
|              | rnal Transfer                    | 2-  |
| 2.2.1        | Create Internal Transfer         | 2-  |
| 2.2.2        | View Internal Transfer           | 2-  |
|              | rnal Online                      | 2-6 |
| 2.3.1        | Create Journal Online            | 2-1 |
| 2.3.2        | View Journal Online              | 2-1 |
|              | ease Uncollected Amount          | 2-1 |
|              | Release Uncollected Amount       | 2-1 |
| 2.4.2        | View Released Uncollected Amount | 2-1 |
| Queries      | S                                |     |
| 3.1 Acc      | ount Sanction Status History     | 3-: |

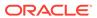

| 3.2 | ? Transaction Enquiry                 | 3-2  |
|-----|---------------------------------------|------|
| 3.3 | Account Transaction Limit Utilization | 3-6  |
| 3.4 | Adhoc Account Report                  | 3-8  |
| 3.5 | View Generated Statements             | 3-10 |
| 3.6 | Virtual Account Statement             | 3-11 |
| 3.7 | Inter Entity Positions                | 3-14 |
| Qι  | ueues                                 |      |
| 4.1 | Business Exceptions                   | 4-1  |
| 4.2 | Exchange Rate Queues                  | 4-2  |
|     | 4.2.1 Approve Amount Block            | 4-2  |
|     | 4.2.2 Approve Journal Online          | 4-4  |
| Er  | ror Codes and Messages                |      |
| Fu  | unctional Activity Codes              |      |
|     |                                       |      |
| Λ   | nnexure - Events                      |      |

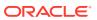

### **Preface**

- Purpose
- Audience
- Documentation Accessibility
- · Diversity and Inclusion
- Related Resources
- Conventions
- Screenshot Disclaimer
- · Acronyms and Abbreviations
- Basic Actions
- Symbols and Icons

### Purpose

This guide is designed to help you quickly get acquainted with the queries, queues and transactions supported in Oracle® Banking Virtual Account Management Cloud Service.

### **Audience**

This guide is intended for Back Office Data Entry Clerk, Back Office Managers/Officers, Product Managers, End of Day Operators, and Financial Controller users.

## **Documentation Accessibility**

For information about Oracle's commitment to accessibility, visit the Oracle Accessibility Program website at http://www.oracle.com/pls/topic/lookup?ctx=acc&id=docacc.

#### **Access to Oracle Support**

Oracle customers that have purchased support have access to electronic support through My Oracle Support. For information, visit http://www.oracle.com/pls/topic/lookup?ctx=acc&id=info or visit http://www.oracle.com/pls/topic/lookup?ctx=acc&id=trs if you are hearing impaired.

## **Diversity and Inclusion**

Oracle is fully committed to diversity and inclusion. Oracle respects and values having a diverse workforce that increases thought leadership and innovation. As part of our initiative to build a more inclusive culture that positively impacts our employees, customers, and partners, we are working to remove insensitive terms from our products and documentation.

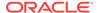

We are also mindful of the necessity to maintain compatibility with our customers' existing technologies and the need to ensure continuity of service as Oracle's offerings and industry standards evolve. Because of these technical constraints, our effort to remove insensitive terms is ongoing and will take time and external cooperation.

### Related Resources

The related documents are as follows:

- Oracle Banking Security Management System User Guide
- Oracle Banking Common Core User Guide
- Oracle Banking Getting Started User Guide
- Overview User Guide
- Configuration User Guide
- Customer and Accounts User Guide
- Identifier User Guide
- Charges User Guide

### Conventions

The following text conventions are used in this document:

| Convention | Meaning                                                                                                    |
|------------|----------------------------------------------------------------------------------------------------|
| boldface   | Boldface type indicates graphical user interface elements associated with an action, or terms defined in text or the glossary.         |
| italic     | Italic type indicates book titles, emphasis, or placeholder variables for which you supply particular values.                          |
| monospace  | Monospace type indicates commands within a paragraph, URLs, code in examples, text that appears on the screen, or text that you enter. |

### Screenshot Disclaimer

Personal information used in the interface or documents are dummy and does not exist in the real world. It is only for reference purposes.

## **Acronyms and Abbreviations**

The list of acronyms and abbreviations that are used in this guide are as follows:

Table 1 Acronyms and Abbreviations

| Abbreviation | Description               |
|--------------|---------------------------|
| DDA          | Demographic Data Access   |
| ECA          | External Customer Account |

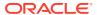

## **Basic Actions**

The basic actions performed in the screens are as follows:

Table 2 Basic Actions

| Actions              | Description                                                                                                    |
|----------------------|----------------------------------------------------------------------------------------------------|
| New                  | Click <b>New</b> to add a new record. The system displays a new record to specify the required data. The fields marked with <b>Required</b> are mandatory.  This button is displayed only for the records that are already created.                                                   |
| Save                 | Click <b>Save</b> to save the details entered or selected in the screen.                                                                                                    |
| Unlock               | Click <b>Unlock</b> to update the details of an existing record. The system displays an existing record in editable mode.  This button is displayed only for the records that are already created.                                                                                    |
| Authorize            | Click Authorize to authorize the record created. A maker of the screen is not allowed to authorize the same. Only a checker can authorize a record.  This button is displayed only for the already created records. For more information on the process, refer Authorization Process. |
| Approve              | Click <b>Approve</b> to approve the initiated record.  This button is displayed once you click <b>Authorize</b> .                                                                                                    |
| Reject               | Click <b>Reject</b> to reject the initiated record.  This button is displayed once you click <b>Authorize</b> .                                                                                                    |
| Audit                | Click <b>Audit</b> to view the maker details, checker details of the particular record.  This button is displayed only for the records that are already created.                                                                                                    |
| Close                | Click <b>Close</b> to close a record. This action is available only when a record is created.                                                                                                    |
| Confirm              | Click Confirm to confirm the action performed.                                                                                                    |
| Cancel               | Click Cancel to cancel the action performed.                                                                                                    |
| Compare              | Click <b>Compare</b> to view the comparison through the field values of old record and the current record.  This button is displayed in the widget once you click <b>Authorize</b> .                                                                                                  |
| View                 | Click <b>View</b> to view the details in a particular modification stage.  This button is displayed in the widget once you click <b>Authorize</b> .                                                                                                    |
| View Difference only | Click View Difference only to view a comparison through the field element values of old record and the current record, which has undergone changes.  This button is displayed once you click Compare.                                                                                 |
| Expand All           | Click <b>Expand All</b> to expand and view all the details in the sections.  This button is displayed once you click <b>Compare</b> .                                                                                                    |
| Collapse All         | Click Collapse All to hide the details in the sections.  This button is displayed once you click Compare.                                                                                                    |
| ОК                   | Click <b>OK</b> to confirm the details in the screen.                                                                                                    |

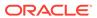

## Symbols and Icons

The list of symbols and icons available on the screens are as follows:

Table 3 Symbols and Icons - Common

| Symbol/Icon       | Function                                                 |
|-------------------|----------------------------------------------------------|
| J L               | Minimize                                                 |
| 7 6               |                                                          |
|                   | Maximize                                                 |
| LJ                |                                                          |
| ×                 | Close                                                    |
| Q                 | Perform Search                                           |
| •                 | Open a list                                              |
| $\leftrightarrow$ | Date Range                                               |
| +                 | Add a new record                                         |
| K                 | Navigate to the first record                             |
| X                 | Navigate to the last record                              |
| 4                 | Navigate to the previous record                          |
| <b>•</b>          | Navigate to the next record                              |
| 88                | Grid view                                                |
| <b>=</b>          | List view                                                |
| G                 | Refresh                                                  |
| +                 | Click this icon to add a new row.                        |
| -                 | Click this icon to delete a row, which is already added. |

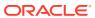

Table 3 (Cont.) Symbols and Icons - Common

| Symbol/Icon | Function      |
|-------------|---------------|
| iii iii     | Calendar      |
| Û           | Alerts        |
| 6           | Unlock Option |
| Đ           | View Option   |
| ₩           | Reopen Option |

Table 4 Symbols and Icons - Widget

| Symbol/Icon    | Function            |
|----------------|---------------------|
| 6              | Open status         |
|                | Unauthorized status |
| C <sub>x</sub> | Rejected status     |
| A              | Closed status       |
| D              | Authorized status   |
|                | Modification Number |

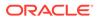

1

## Introduction

The transaction is a process of money transfer, typically for corporates by banks. It includes banking products, payments, international trade and other services. Every day there are more than several billions of transactions are made around the world. It is an extraordinary amount of money that is transferred from one account to another.

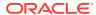

## **Transactions**

This topic provides the information about the Transactions related maintenances.

This topic contains the following subtopics:

Amount Block

This topic provides the information about the Amount Block.

Internal Transfer

This topic provides information about the Internal Transfer.

Journal Online

This topic provides information about the Journal Online.

Release Uncollected Amount

This topic provides the information about the Release Uncollected Amount.

### 2.1 Amount Block

This topic provides the information about the Amount Block.

Amount block is used to block a specified amount for a virtual account. When an amount is blocked for a virtual account, the available balance for transaction is the current balance minus the defined amount block.

For example, If the total amount in the account is \$10,000 and the amount block is \$1,000, the available balance for transaction is \$9,000.

This topic contains the following subtopics:

Create Amount Block

This topic describes the systematic instructions to create an amount block for a virtual account.

View Amount Block

This topic describes the systematic instructions to view the list of amount blocks for a virtual account.

#### 2.1.1 Create Amount Block

This topic describes the systematic instructions to create an amount block for a virtual account.

Specify **User ID** and **Password**, and login to **Home** screen.

- On Home screen, click Virtual Account Management. Under Virtual Account Management, click Transactions.
- 2. Under Transactions, click Amount Block. Under Amount Block, click Create Amount Block.

The Create Amount Block screen displays.

Figure 2-1 Create Amount Block

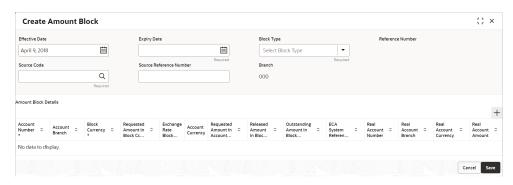

3. Specify the fields on Create Amount Block screen.

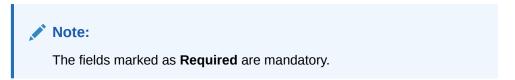

For more information on fields, refer to the field description table.

Table 2-1 Create Amount Block - Field Description

| Field                      | Description                                                             |
|----------------------------|-------------------------------------------------------------------------|
| Effective Date             | Select a start date for the amount block from the drop-down calendar.   |
| Expiry Date                | Select an expiry date for the amount block from the drop-down calendar. |
| Block Type                 | Select a block type from the drop-down list.                            |
| Reference Number           | The system generates a reference number.                                |
| Source Code                | Click <b>Search</b> to view and select the required source code.        |
| Source Reference<br>Number | Specify the system generates a default reference number.                |
| Branch                     | Displays the branch number.                                             |

4. Click **Add** icon to add a row and specify the required details.

The Amount Block Details screen displays.

Table 2-2 Amount Block Details - Field Description

| Field                              | Description                                                                     |
|------------------------------------|---------------------------------------------------------------------------------|
| Account Number                     | Click <b>Search</b> icon to view and select the account number.                 |
| Account Branch                     | Based on the <b>Account Number</b> selected, the information is auto-populated. |
| Block Currency                     | Click Search icon to view and select a currency.                                |
| Requested Amount in Block Currency | Specify an amount for the blocked currency.                                     |
| Account Currency                   | Based on the <b>Account Number</b> selected, the information is auto-populated. |

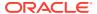

Table 2-2 (Cont.) Amount Block Details - Field Description

| Field                                | Description                                          |
|--------------------------------------|------------------------------------------------------|
| Requested Amount in Account Currency | Specify the requested amount block.                  |
| Released Amount in Block Currency    | The system generates the release amount.             |
| Outstanding Amount in Block Currency | The system generates the outstanding amount.         |
| ECA System Reference<br>Number       | Displays the ECA system reference number details.    |
| Real Account Number                  | The system generates the real account number.        |
| Real Account Branch                  | The system generates the real account branch.        |
| Real Account Currency                | The system generates the real account currency.      |
| Real Account Amount                  | The system generates the real account amount.        |
| Real Account Exchange Rate           | The system generates the real account exchange rate. |
| Remarks                              | Specify additional details of the amount block.      |

- 5. Click **Delete** icon to delete the selected row.
- 6. Click **Save** to save the details.

The user can view the configured amount block in the View Amount Block.

Click Cancel to close the details without saving.

#### 2.1.2 View Amount Block

This topic describes the systematic instructions to view the list of amount blocks for a virtual account.

The user can block an amount using the Create Amount Block.

Specify **User ID** and **Password**, and login to **Home** screen.

- On Home screen, click Virtual Account Management. Under Virtual Account Management, click Transactions.
- Under Transactions, click Amount Block. Under Amount Block, click View Amount Block.

The View Amount Block screen displays.

Figure 2-2 View Amount Block

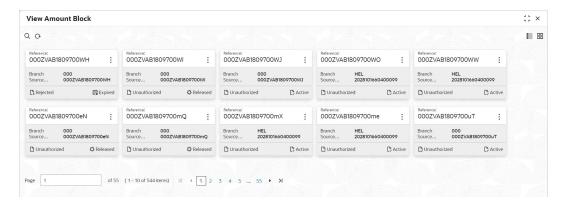

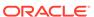

For more information on fields, refer to the field description table.

Table 2-3 View Amount Block - Field Description

| Field                          | Description                                                       |
|--------------------------------|-------------------------------------------------------------------|
| Reference Number               | Displays the amount block reference number.                       |
| Branch                         | Displays the branch number.                                       |
| ECA System Reference<br>Number | Displays the ECA reference number.                                |
| Authorized Status              | Displays the authorization status of the record. The options are: |
| Transaction Status             | Displays the transaction status of the record. The options are:   |

### 2.2 Internal Transfer

This topic provides information about the Internal Transfer.

The internal transfer is used to transfer funds from one virtual account to another virtual account that are mapped to same real account of the same customer. Internal transfers are processed immediately so that, the funds become available in the receiving account straight away.

This topic contains the following subtopics:

#### Create Internal Transfer

This topic describes the systematic instructions to configure internal transfer from one virtual account to another within the structure mapped to the same account of the customer.

#### View Internal Transfer

This topic describes the systematic instructions to view the list of configured internal transfer details for a customer.

### 2.2.1 Create Internal Transfer

This topic describes the systematic instructions to configure internal transfer from one virtual account to another within the structure mapped to the same account of the customer.

Specify **User ID** and **Password**, and login to **Home** screen.

- On Home screen, click Virtual Account Management. Under Virtual Account Management, click Transactions.
- Under Transactions, click Internal Transfer. Under Internal Transfer, click Create Internal Transfer.

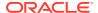

The Create Internal Transfer screen displays.

Figure 2-3 Create Internal Transfer

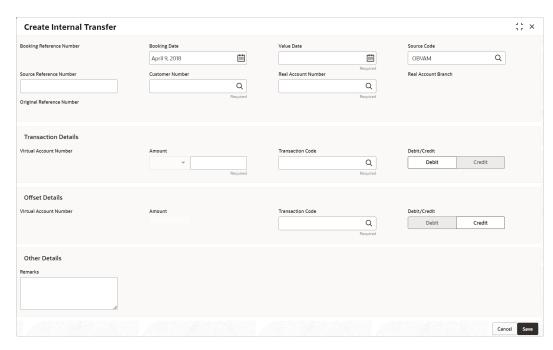

3. Specify the fields on **Create Internal Transfer** screen.

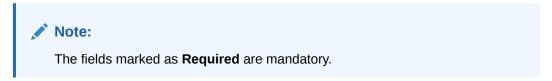

Table 2-4 Create Internal Transfer – Field Description

| Field                       | Description                                                                                                    |
|-----------------------------|----------------------------------------------------------------------------------------------------|
| Booking Reference<br>Number | The system generates the booking reference number.                                                                                                    |
| Booking Date                | By default, the application date is selected as the booking date.                                                                                                    |
| Value Date                  | Click <b>Calendar</b> to select a value date from the drop-down calendar.                                                                                                    |
| Source Code                 | Click <b>Search</b> icon to view and select the source code.                                                                                                    |
| Source Reference Number     | Specify the source reference number.                                                                                                    |
| Customer Number             | Click <b>Search</b> icon to view and select the customer number.                                                                                                    |
| Real Account Number         | Click <b>Search</b> icon to view and select the account number. Depending on the real account number selected, the associated virtual account number are populated in the Virtual Account Number fields of Transaction Details and Offset Details. |
| Real Account Branch         | Based on the <b>Real Account Number</b> selected, the information is auto-populated.                                                                                                    |

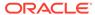

Table 2-4 (Cont.) Create Internal Transfer – Field Description

| Field                        | Description                                                                                                    |
|------------------------------|----------------------------------------------------------------------------------------------------|
| Original Reference<br>Number | The system generates the original reference number.                                                                                                    |
| Virtual Account Number       | Click <b>Search</b> icon to view and select the virtual account number.                                                                                                    |
| Currency                     | Based on the <b>Virtual Account Number</b> selected, the information is auto-populated.                                                                                                    |
| Amount                       | Specify the amount.                                                                                                    |
| Transaction Code             | Click <b>Search</b> icon to view and select the transaction code. To create a new transaction code, refer to <b>Transaction Code</b> in the <b>Oracle Banking Common Core User Guide</b> .                         |
| Debit/Credit Indicator       | Select one of the options to indicate if the transaction is debit/credit.                                                                                                    |
| Virtual Account Number       | Click <b>Search</b> icon to view and select the virtual account number.                                                                                                    |
| Currency                     | Based on the <b>Virtual Account Number</b> selected, the information is auto-populated.                                                                                                    |
| Amount                       | The system populates the amount entered in the Transaction Details.                                                                                                    |
| Transaction Code             | Click <b>Search</b> icon to view and select the transaction code.                                                                                                    |
| Debit/Credit Indicator       | Select one of the options to indicate if the transaction is debit/credit. If the Transaction Details is selected as Debit, the Offset Details is automatically selected as Credit. As both cannot be debit/credit. |
| Remarks                      | Specify additional information about the internal transfer fund.                                                                                                    |

4. Click **Save** to save the details.

The user can view the configured internal transfer details in the View Internal Transfer.

5. Click **Cancel** to close the details without saving.

### 2.2.2 View Internal Transfer

This topic describes the systematic instructions to view the list of configured internal transfer details for a customer.

The user can perform an internal transfer using the Create Internal Transfer.

Specify User ID and Password, and login to Home screen.

- 1. On Home screen, click Virtual Account Management. Under Virtual Account Management, click Transactions.
- Under Transactions, click Internal Transfer. Under Internal Transfer, click View Internal Transfer.

The View Internal Transfer screen displays.

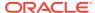

Figure 2-4 View Internal Transfer

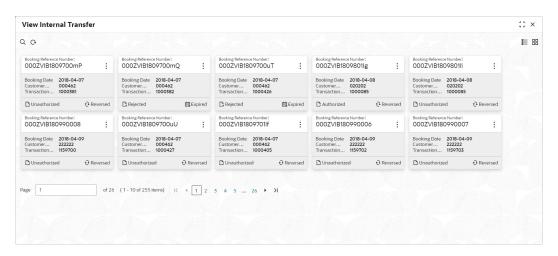

For more information on fields, refer to the field description table.

Table 2-5 View Internal Transfer – Field Description

| Field                              | Description                                                                  |  |
|------------------------------------|------------------------------------------------------------------------------|--|
| Booking Reference<br>Number        | Displays the booking reference number associated with the internal transfer. |  |
| Booking Date                       | Displays the booking date associated with the internal transfer.             |  |
| Real Customer Number               | Displays the number of the customer.                                         |  |
| Transaction Virtual Account Number | Displays the transaction virtual account number.                             |  |
| Authorized Status                  | Displays the authorization status of the record. The options are:            |  |
| Transaction Status                 | Displays the transaction status of the record. The options are:              |  |

#### **Reverse the Internal Transfer:**

3. On View Internal Transfer screen, click three-dots icon, and click Reverse.

The Reversal Confirmation popup screen displays.

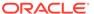

Figure 2-5 Reversal Confirmation

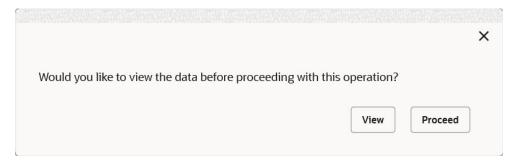

- 4. Click **View** to view the data before proceeding with the reversal.
- 5. Click **Proceed** to proceed with the reversal.

The Reversal Remarks popup screen displays.

Figure 2-6 Reversal Remarks

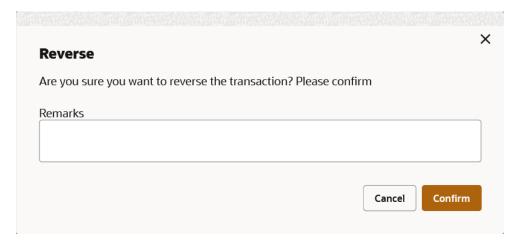

- 6. Specify the remarks in the Remarks field.
- 7. Click **Confirm** to reverse the internal transfer.

### 2.3 Journal Online

This topic provides information about the Journal Online.

Journal online is used for posting debit/credit transactions to virtual accounts. Any transaction posted on the virtual account is redirected to the underlying DDA for transaction posting into the real account.

This topic contains the following subtopics:

Create Journal Online

This topic describes the systematic instructions to post debit/credit transactions for a virtual account.

View Journal Online

This topic describes the systematic instructions to view a list of journal online transactions.

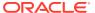

#### 2.3.1 Create Journal Online

This topic describes the systematic instructions to post debit/credit transactions for a virtual account.

Specify User ID and Password, and login to Home screen.

- On Home screen, click Virtual Account Management. Under Virtual Account Management, click Transactions.
- 2. Under Transactions, click Journal Online. Under Journal Online, click Create Journal Online.

The Create Journal Online screen displays.

Figure 2-7 Create Journal Online

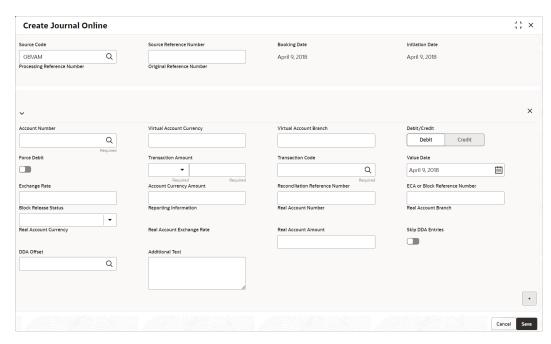

Specify the fields on Create Journal Online screen.

Note:
The fields marked as **Required** are mandatory.

Table 2-6 Create Journal Online – Field Description

| Field                   | Description                                                           |  |
|-------------------------|-----------------------------------------------------------------------|--|
| Source Code             | Click <b>Search</b> icon to view and select the required source code. |  |
| Source Reference Number | Specify the source reference number.                                  |  |

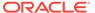

Table 2-6 (Cont.) Create Journal Online – Field Description

| Field                                       | Description                                                                                       |
|---------------------------------------------|---------------------------------------------------------------------------------------------------|
| Booking Date                                | By default, the application date is selected as the booking date.                                 |
| Initiation Date                             | By default, the application date is selected as the initiation date.                              |
| Processing Reference<br>Number              | The system generates an unique processing reference for the transaction.                          |
| Original Reference<br>Number                | The system generates an original reference number for the transaction.                            |
| Account Number (Virtual Account/Identifier) | Click <b>Search</b> icon to view and select the required account number.                          |
| Virtual Account Currency                    | Based on the <b>Virtual Account</b> selected, the information is autopopulated.                   |
| Virtual Account Branch                      | Based on the <b>Virtual Account</b> selected, the information is autopopulated.                   |
| Debit/Credit                                | Select if the transaction is debit/credit.                                                        |
| Force Debit                                 | If selected, the account is forced debited and no balance check is performed.                     |
| Transaction Currency                        | Click <b>Search</b> icon to view and select the transaction currency.                             |
| Transaction Amount                          | Specify the transaction amount.                                                                   |
| Transaction Code                            | Click <b>Search</b> icon to view and select the transaction code.                                 |
| Value Date                                  | By default, the application date is selected as the value date.                                   |
| Exchange Rate                               | Specify the exchange rate.                                                                        |
| Amount in Account Currency                  | Specify the amount in account currency.                                                           |
| Reconciliation Reference<br>Number          | Specify additional information about the transaction that is used for the reconciliation purpose. |
| ECA or Block Reference<br>Number            | Specify the block or ECA reference number.                                                        |
| Reporting Information                       | Specify additional information about the transaction which must be reported.                      |
| Real Account Number                         | Specify the real account number.                                                                  |
| Real Account Branch                         | Specify the real account branch.                                                                  |
| Real Account Exchange Rate                  | Specify the real account exchange rate.                                                           |
| Real Account Amount                         | Specify the real account amount.                                                                  |
| Skip DDA Entries                            | If enabled, indicates to skip a DDA entry for an account number.                                  |
| DDA Offset                                  | Click <b>Search</b> icon to view and select the DDA offset details.                               |
| Additional Text                             | Specify additional information about the transaction.                                             |

- 4. Click **Add** icon to add a row and specify the required details.
- 5. Click **Save** to save the details.

The user can view the configured journal online in the View Journal Online.

6. Click **Cancel** to close the details without saving.

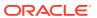

#### 2.3.2 View Journal Online

This topic describes the systematic instructions to view a list of journal online transactions.

The user can post debit/credit transactions to the virtual accounts using the Create Journal Online

Specify User ID and Password, and login to Home screen.

- 1. On Home screen, click Virtual Account Management. Under Virtual Account Management, click Transactions.
- 2. Under Transactions, click Journal Online. Under Journal Online, click View Journal Online.

The View Journal Online screen displays.

Figure 2-8 View Journal Online

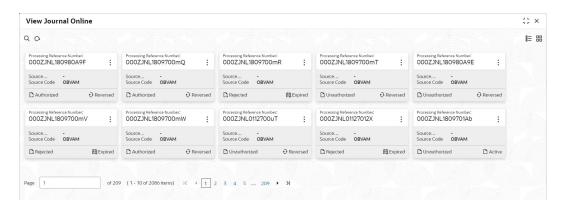

**Table 2-7 View Journal Online – Field Description** 

| Field                          | Description                                                       |  |
|--------------------------------|-------------------------------------------------------------------|--|
| Processing Reference<br>Number | Displays the processing reference number.                         |  |
| Source Reference Number        | Displays the source reference number.                             |  |
| Source Code                    | Displays the source code.                                         |  |
| Authorized Status              | Displays the authorization status of the record. The options are: |  |
| Transaction Status             | Displays the transaction status of the record. The options are:   |  |

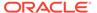

#### Reverse the Journal:

On View Journal Online screen, click three-dots icon, and click Reverse.
 The Reversal Confirmation popup screen displays.

Figure 2-9 Reversal Confirmation

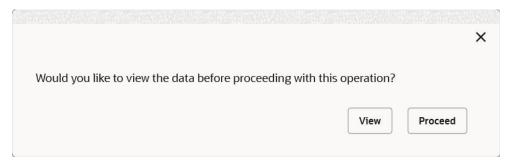

- 4. Click View to view the data before proceeding with the reversal.
- 5. Click **Proceed** to proceed with the reversal.

The **Reversal Remarks** popup screen displays.

Figure 2-10 Reversal Remarks

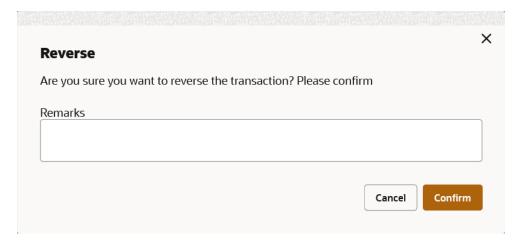

- 6. Specify the remarks in the **Remarks** field.
- 7. Click **Confirm** to reverse the journal transaction.

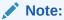

Once the maker reverses the journal transaction, the checker needs to authorize the original journal transaction which is marked for reversal. The system will automatically create a reversal transaction in authorized status once the original journal marked for reversal is authorized.

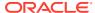

Table 2-8 Journal Reversal - Sample Process Flow

| SL No | Description                                                              | Processing<br>Reference<br>Number | Original<br>Reference<br>Number | Authorization<br>Status | Transaction<br>Status |
|-------|--------------------------------------------------------------------------|-----------------------------------|---------------------------------|-------------------------|-----------------------|
| 1     | Maker creates a Journal transaction                                      | TXREF123456<br>7                  | -                               | Unauthorized            | Active                |
| 2     | Checker approves the journal transaction                                 | TXREF123456<br>7                  | -                               | Authorized              | Active                |
| 3     | Maker reverses the journal transaction                                   | TXREF123456<br>7                  | -                               | Unauthorized            | Reversed              |
| 4a    | Checker approves the journal transaction marked for reversal             | TXREF123456<br>7                  | -                               | Authorized              | Reversed              |
| 4b    | System automatically creates a reversal transaction in authorized status | REVREF12345<br>67                 | TXREF123456<br>7                | Authorized              | Active                |

### 2.4 Release Uncollected Amount

This topic provides the information about the Release Uncollected Amount.

Uncollected funds are generally released automatically after a specified time interval. It is referred as **Availability Information** and maintained at a transaction code level in Oracle® Banking Virtual Account Management Cloud Service.

However, the user can also release the uncollected funds manually through **Release Uncollected Amount** screen.

This topic contains the following subtopics:

#### Release Uncollected Amount

This topic describes the systematic instructions to release uncollected funds manually for credit transactions for which the manual release has been specified at a transaction code level or which are yet to be released automatically.

#### View Released Uncollected Amount

This topic describes the systematic instructions to view a list of manually released uncollected amount.

### 2.4.1 Release Uncollected Amount

This topic describes the systematic instructions to release uncollected funds manually for credit transactions for which the manual release has been specified at a transaction code level or which are yet to be released automatically.

For automatic release, the user can release the funds before the expected release date.

Specify **User ID** and **Password**, and login to **Home** screen.

 On Home screen, click Virtual Account Management. Under Virtual Account Management, click Transactions.

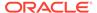

2. Under Transactions, click Release Uncollected Amount. Under Release Uncollected Amount, click Release Uncollected Amount.

The Release Uncollected Amount screen displays.

Figure 2-11 Release Uncollected Amount

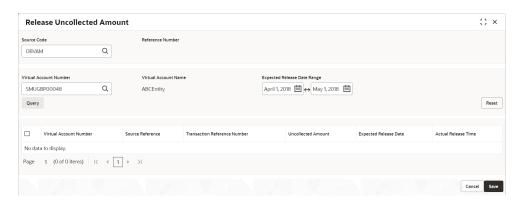

3. Specify the fields on Release Uncollected Amount screen.

Note:
The fields marked as Required are mandatory.

For more information on fields, refer to the field description table.

Table 2-9 Release Uncollected Amount - Field Description

| Field                       | Description                                                                     |
|-----------------------------|---------------------------------------------------------------------------------|
| Source Code                 | Click <b>Search</b> to view and select the required source code.                |
| Reference Number            | The system generates a unique reference number for each of the release request. |
| Virtual Account Number      | Click <b>Search</b> to view and select the virtual account number.              |
| Virtual Account Name        | Displays the virtual account name based on the Virtual Account Number selected. |
| Expected Release Date Range | Select the expected release date range from the calendar list.                  |

4. Click **Query** to view the credit transactions which are yet to be released.

Table 2-10 Release Uncollected Amount (Search Result) - Field Description

| Field                        | Description                                |
|------------------------------|--------------------------------------------|
| Virtual Account Number       | Displays the virtual account number.       |
| Source Reference             | Displays the source reference.             |
| Transaction Reference Number | Displays the transaction reference number. |

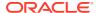

Table 2-10 (Cont.) Release Uncollected Amount (Search Result) - Field Description

| Field                 | Description                                                                                                    |
|-----------------------|----------------------------------------------------------------------------------------------------|
| Uncollected Amount    | Displays the uncollected amount.                                                                                                    |
| Expected Release Date | Displays the expected release date. Expected release date is derived based on the balance availability parameter configured for the transaction code. |
| Actual Release Time   | Displays the actual release time of the transaction.                                                                                                  |

- 5. Click **Reset** to clear the search criteria.
- Select the Checkbox for the transactions which has to be released.
- Click Save to save the details.

The user can view the manually released uncollected amount details in the View Released Uncollected Amount.

8. Click **Cancel** to close the details without saving.

#### 2.4.2 View Released Uncollected Amount

This topic describes the systematic instructions to view a list of manually released uncollected amount.

The user can release the uncollected amount manually using the Release Uncollected Amount.

Specify User ID and Password, and login to Home screen.

- 1. On Home screen, click Virtual Account Management. Under Virtual Account Management, click Transactions.
- 2. Under Transactions, click Release Uncollected Amount. Under Release Uncollected Amount, click View Release Uncollected Amount.

The View Release Uncollected Amount screen displays.

Figure 2-12 View Release Uncollected Amount

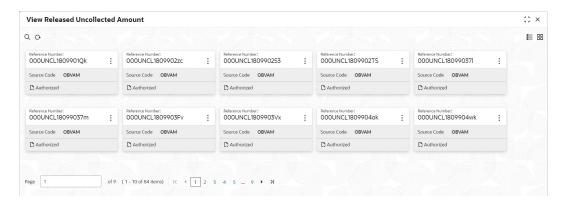

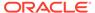

Table 2-11 View Released Uncollected Amount

| Field             | Description                                                                                                    |
|-------------------|----------------------------------------------------------------------------------------------------|
| Reference Number  | Displays the system generated reference number for the release request.                                        |
| Source Code       | Displays the source code for the release request.                                                              |
| Authorized Status | Displays the authorization status of the record. The options are:     Authorized     Rejected     Unauthorized |

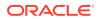

3

## Queries

This topic provides the information about the Queries related maintenances.

This topic contains the following subtopics:

#### Account Sanction Status History

This topic describes the systematic instructions to view the history of sanction status updates of a virtual account.

#### Transaction Enquiry

This topic describes the systematic instructions to view a list of transaction performed in virtual account(s) or virtual identifier accounts for a given period.

#### Account Transaction Limit Utilization

This topic describes the systematic instructions to view the current transaction limit utilization for a specific virtual account.

#### Adhoc Account Report

This topic describes the systematic instructions to generate and download the Adhoc account report.

#### View Generated Statements

This topic describes the systematic instructions to query and view the already generated SWIFT, ISO and PDF statement details.

#### Virtual Account Statement

This topic describes the systematic instructions to generate the list of all transactions and their effective account balances in a PDF format .

#### Inter Entity Positions

This topic describes the systematic instructions to view the positions between the two entities of a specific customer for a day or for a given period.

## 3.1 Account Sanction Status History

This topic describes the systematic instructions to view the history of sanction status updates of a virtual account.

Specify **User ID** and **Password**, and login to **Home** screen.

- On Home screen, click Virtual Account Management. Under Virtual Account Management, click Queries.
- 2. Under Queries, click Account Sanction Status History.

The Account Sanction Status History screen displays.

Figure 3-1 Account Sanction Status History

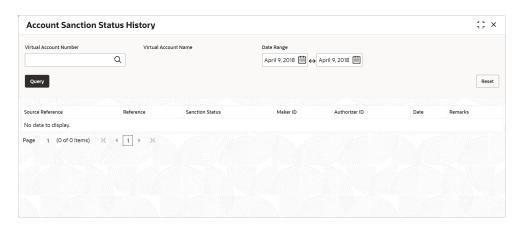

For more information on fields, refer to the field description table.

**Table 3-1** Account Sanction Status History – Field Description

| Field                  | Description                                                                 |
|------------------------|-----------------------------------------------------------------------------|
| Virtual Account Number | Click <b>Search</b> to view and select the Virtual Account Number.          |
| Virtual Account Name   | Displays the Virtual Account Name based on Virtual Account Number selected. |
| Date Range             | Select the start and end date from the drop-down calendar.                  |

3. Click **Query** to view account sanction status history details.

Table 3-2 Account Sanction Status History (Search Result) – Field Description

| Field            | Description                           |
|------------------|---------------------------------------|
| Source Reference | Displays the source reference number. |
| Reference Number | Displays the reference number.        |
| Sanction Status  | Displays the sanction status.         |
| Maker ID         | Displays the maker ID.                |
| Authorized ID    | Displays the Authorized ID.           |
| Date             | Displays the date.                    |
| Remarks          | Displays the remarks.                 |

4. Click **Reset** to clear the search criteria.

## 3.2 Transaction Enquiry

This topic describes the systematic instructions to view a list of transaction performed in virtual account(s) or virtual identifier accounts for a given period.

The transactions include both journal transactions and internal transfers.

Specify **User ID** and **Password**, and login to **Home** screen.

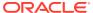

- On Home screen, click Virtual Account Management. Under Virtual Account Management, click Queries.
- 2. Under Queries, click Transaction Enquiry.

The **Transaction Enquiry** screen displays. If the **Transaction Enquiry** is selected for **Virtual Account**,

Figure 3-2 Transaction Enquiry - Virtual Account

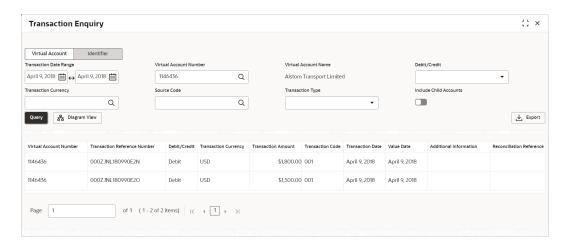

If the Transaction Enquiry is selected for Identifier,

Figure 3-3 Transaction Enquiry - Identifier

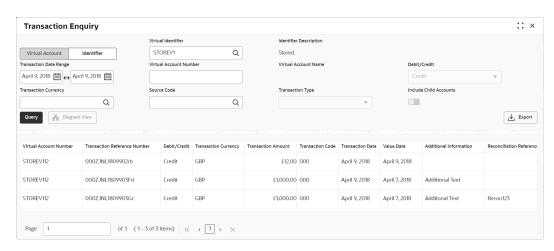

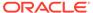

**Table 3-3** Transaction Enquiry – Field Description

| Field                  | Bassintian                                                                                                    |
|------------------------|----------------------------------------------------------------------------------------------------|
| Field                  | Description                                                                                                    |
| Virtual Account /      | Select the option to enquire the transaction details. The options are:                                                            |
| lacitine               | Virtual Account                                                                                                    |
|                        | Identifier                                                                                                    |
| Virtual Identifier     | Click <b>Search</b> icon to view and select a virtual identifier for                                                              |
|                        | which the transactions details has to be fetched.                                                                                 |
|                        | Note: This field displays only for the Identifier-based Transaction Enquiry.                                                      |
| Identifier Description | • •                                                                                                    |
| Identifier Description | Displays the brief description about the selected virtual identifier.                                                             |
|                        | Note: This field displays only for the Identifier-based                                                                           |
|                        | Transaction Enquiry.                                                                                                    |
| Transaction Date Range | Select a start and end date between which the transactions                                                                        |
|                        | has to be fetched for the selected virtual account(s)/identifier.                                                                 |
| Virtual Account Number | Click <b>Search</b> icon to view and select a virtual account number for which the transactions details has to be fetched for the |
|                        | Virtual Account-based Transaction Enquiry.                                                                                        |
|                        | OR                                                                                                    |
|                        | Specify the virtual account number for which the transaction                                                                      |
|                        | details has to be fetched for the Identifier-based Transaction                                                                    |
|                        | Enquiry.                                                                                                    |
| Virtual Account Name   | Displays the name of the selected virtual account.                                                                                |
| Debit/Credit           | Select whether the debit or credit transactions has to fetched.                                                                   |
|                        | The options are:  • Debit                                                                                                    |
|                        | • Credit                                                                                                    |
|                        | Note: This field is defaulted to Credit for the Identifier-based                                                                  |
|                        | Transaction Enquiry.                                                                                                    |
| Transaction Currency   | Click <b>Search</b> icon to view and select the currency for the                                                                  |
| 0                      | transaction from the list.                                                                                                    |
| Source Code            | Click <b>Search</b> icon to view and select the source code from the list.                                                        |
| Transaction Type       | Select a type of transaction. The options are:  Journal                                                                           |
|                        | Internal Transfer                                                                                                    |
|                        | Note: This field is enabled only for the Virtual Account-based                                                                    |
|                        | Transaction Enquiry.                                                                                                    |
| Include Child Accounts | Select the toggle whether to include the child accounts.                                                                          |
|                        | Note: This field is enabled only for the Virtual Account-based                                                                    |
|                        | Transaction Enquiry.                                                                                                    |

**3.** Click **Query** to view the amount transactions.

Table 3-4 Transaction Enquiry - Search Result - Field Description

| Field                  | Description                          |
|------------------------|--------------------------------------|
| Virtual Account Number | Displays the virtual account number. |

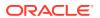

Table 3-4 (Cont.) Transaction Enquiry - Search Result – Field Description

| Field                              | Description                                                 |
|------------------------------------|-------------------------------------------------------------|
| Transaction Reference<br>Number    | Displays the transaction reference number.                  |
| Debit/Credit                       | Indicates if its a debit/credit transaction.                |
| Transaction Currency               | Displays the transaction currency.                          |
| Transaction Amount                 | Displays the transaction amount.                            |
| Transaction Code                   | Displays the transaction code.                              |
| Transaction Date                   | Displays the transaction date.                              |
| Value Date                         | Displays the value date.                                    |
| Additional Information             | Displays the additional information about the transactions. |
| Reconciliation<br>Reference Number | Displays the reconciliation reference number.               |
| Exchange Rate                      | Displays the exchange rate.                                 |
| Real Account                       | Displays the real account number.                           |
| Real Account Currency              | Displays the currency of the real account.                  |
| Real Account Branch                | Displays the branch of the real account.                    |
| Real Transaction Exchange Rate     | Displays the transaction exchange rate of the real account. |
| Real Transaction<br>Amount         | Displays the transaction amount in the real account.        |
| Source Code                        | Displays the source code.                                   |
| Source Reference                   | Displays the source reference number.                       |
| Transaction Type                   | Displays the type of transaction.                           |

4. Click **Diagram View** to view the virtual account details in Diagram view.

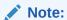

This button is enabled only for the  $\mbox{\sc Virtual Account-based Transaction}$  Enquiry.

The **Diagram View** screen displays.

Figure 3-4 Transaction Enquiry - Diagram View

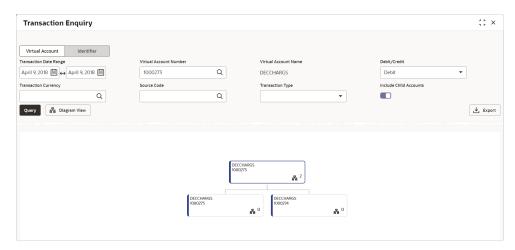

For more information on fields in each node, refer to the field description table.

Table 3-5 Transaction Enquiry - Diagram View - Field Description

| Field                  | Description                          |
|------------------------|--------------------------------------|
| Virtual Account Name   | Displays the virtual account name.   |
| Virtual Account Number | Displays the virtual account number. |

Click Export to export the transaction enquiry for the selected virtual account/ identifier in csv format.

## 3.3 Account Transaction Limit Utilization

This topic describes the systematic instructions to view the current transaction limit utilization for a specific virtual account.

Specify User ID and Password, and login to Home screen.

- 1. On Home screen, click Virtual Account Management. Under Virtual Account Management, click Queries.
- 2. Under Queries, click Account Transaction Limit Utilization.

The Account Transaction Limit Utilization screen displays.

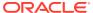

Figure 3-5 Account Transaction Limit Utilization

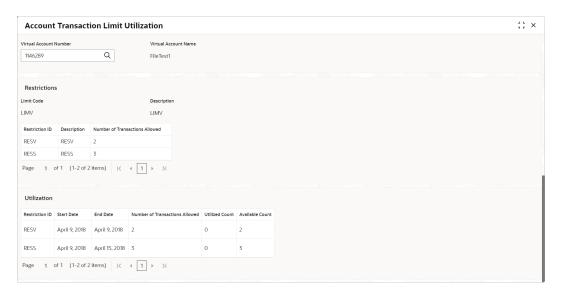

Table 3-6 Account Transaction Limit Utilization – Field Description

| Field                             | Description                                                                                                    |
|-----------------------------------|----------------------------------------------------------------------------------------------------|
| Virtual Account Number            | Click <b>Search</b> to view and select a virtual account number.                                                                                               |
| Virtual Account Name              | Displays the name of the selected Virtual Account.                                                                                                    |
| Transaction Limit Restrictions    | Displays the following fields to view the transaction limit restrictions for a specific virtual account.                                                       |
| Limit Code                        | Displays the limit code maintained at the product level for the selected Virtual Account.                                                                      |
| Description                       | Displays the description of the selected limit code.                                                                                                    |
| Restriction ID                    | Displays the restriction ID(s) maintained for the limit rule attached to the limit code.                                                                       |
| Description                       | Displays the description of the specific Restriction ID.                                                                                                    |
| Number of Transaction<br>Allowed  | Displays the number of transactions allowed for the specific Restriction ID based on customer account product or specific virtual account level if maintained. |
| Utilization                       | Displays the following fields to view the current transaction limit utilization of the Virtual Account.                                                        |
| Restriction ID                    | Displays the restriction ID(s) applicable for the virtual account.                                                                                             |
| Start Date                        | Displays the start date of the current restriction period. This is based on period configured for the respective restriction ID in the limit rule.             |
| End Date                          | Displays the end date of the current restriction period. This is based on period configured for the respective restriction ID in the limit rule.               |
| Number of Transactions<br>Allowed | Displays the number of transactions allowed for the restriction ID for the specific period based on customer account product or account level if maintained.   |
| Utilized Count                    | Displays the current utilization of transaction limit for the specific restriction ID and period.                                                              |

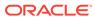

Table 3-6 (Cont.) Account Transaction Limit Utilization – Field Description

| Field           | Description                                                                          |
|-----------------|--------------------------------------------------------------------------------------|
| Available Count | Displays the available transaction limit for the specific restriction ID and period. |

## 3.4 Adhoc Account Report

This topic describes the systematic instructions to generate and download the Adhoc account report.

The **Adhoc Account Report** is used to generate Intra-day adhoc account report for a given virtual account number. Once the report is generated, user can view the report on the screen with an option to download.

Specify **User ID** and **Password**, and login to **Home** screen.

- On Home screen, click Virtual Account Management. Under Virtual Account Management, click Queries.
- 2. Under Queries, click Adhoc Account Report.

The Adhoc Account Report screen displays

Figure 3-6 Adhoc Account Report

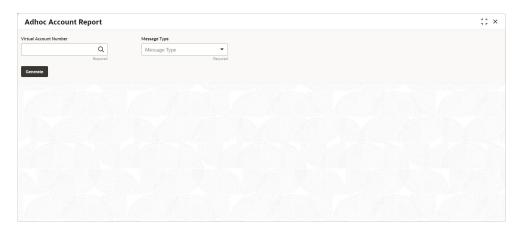

.For more information on fields, refer to the field description table.

Table 3-7 Adhoc Account Report – Field Description

| Field                  | Description                                                                      |
|------------------------|----------------------------------------------------------------------------------|
| Virtual Account Number | Click <b>Search</b> icon to view and select the required virtual account number. |
| Message Type           | Select one of the message type from the drop-down list:  • MT942  • CAMT.052     |

3. Click **Generate** to view the interim virtual account report on the screen.

The Adhoc Account Report displays.

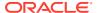

Figure 3-7 Adhoc Account Report - View

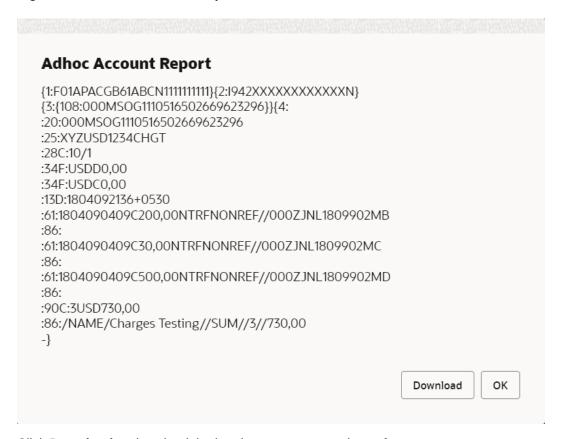

4. Click **Download** to download the interim account report in .txt format.

A sample screenshot of the downloaded report is below.

Figure 3-8 Adhoc Account Report - Download

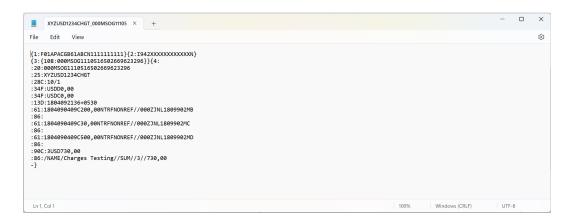

The user can also view the report in View Generated Statements.

### 3.5 View Generated Statements

This topic describes the systematic instructions to query and view the already generated SWIFT, ISO and PDF statement details.

Specify **User ID** and **Password**, and login to **Home** screen.

- On Home screen, click Virtual Account Management. Under Virtual Account Management, click Queries.
- 2. Under Queries, click View Generated Statements.

The View Generated Statements screen displays.

Figure 3-9 View Generated Statements

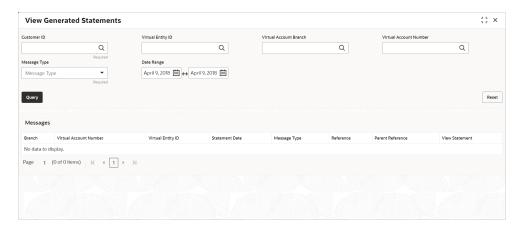

Specify the fields on View Generated Statements screen.

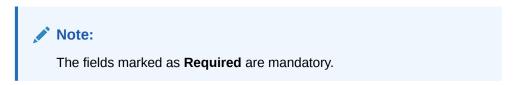

**Table 3-8 View Generated Statements – Field Description** 

| Field                  | Description                                                             |
|------------------------|-------------------------------------------------------------------------|
| Customer ID            | Click <b>Search</b> icon to view and select the customer ID.            |
| Virtual Entity ID      | Click <b>Search</b> icon to view and select the virtual entity ID.      |
| Virtual Account Branch | Click <b>Search</b> icon to view and select the virtual account branch. |
| Virtual Account Number | Click <b>Search</b> icon to view and select the virtual account number. |

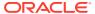

Table 3-8 (Cont.) View Generated Statements – Field Description

| Field        | Description                                                                                                 |  |
|--------------|----------------------------------------------------------------------------------------------------|--|
| Message Type | Select a type of transaction from the drop-down list. The available options are:                            |  |
|              | <ul> <li>MT-940</li> <li>MT-950</li> <li>MT-942</li> <li>CAMT-052</li> <li>CAMT-053</li> <li>PDF</li> </ul> |  |
| Date Range   | Select a start and end date from the drop-down calendar.                                                    |  |

4. Click **Query** to view the statement.

For more information on fields, refer to the field description table.

Table 3-9 View Generated Statements (Search Result) – Field Description

| Field                  | Description                                              |
|------------------------|----------------------------------------------------------|
| Branch                 | Displays the branch.                                     |
| Virtual Account Number | Displays the virtual account number.                     |
| Virtual Entity ID      | Displays the virtual entity ID.                          |
| Statement Date         | Displays the statement date.                             |
| Message Type           | Displays the type of message the statement is generated. |
| Reference              | Displays the reference details.                          |
| Parent Reference       | Displays the parent reference details.                   |
| View Statement         | Displays the statement.                                  |

### 3.6 Virtual Account Statement

This topic describes the systematic instructions to generate the list of all transactions and their effective account balances in a PDF format .

The **Virtual Account Statement** is used to generate all transactions with their effective account balances over a specified period of time for a given virtual account number that is associated with a virtual entity. The virtual account statement is generated in a downloadable PDF format.

Specify **User ID** and **Password**, and login to **Home** screen.

- On Home screen, click Virtual Account Management. Under Virtual Account Management, click Queries.
- 2. Under Queries, click Virtual Account Statement.

The Virtual Account Statement screen displays.

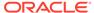

Figure 3-10 Virtual Account Statement

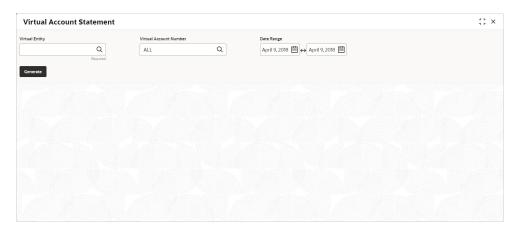

3. Specify the fields on Virtual Account Statement screen.

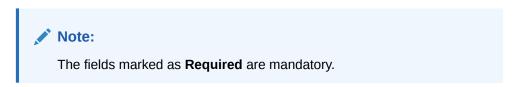

For more information on fields, refer to the field description table.

**Table 3-10 Virtual Account Statement – Field Description** 

| Field                  | Description                                                                                                    |  |
|------------------------|----------------------------------------------------------------------------------------------------|--|
| Virtual Entity         | Click <b>Search</b> icon to view and select the virtual entity.                                                                                                    |  |
| Virtual Account Number | Based on the <b>Virtual Entity</b> selected, the information is autopopulated.                                                                                                    |  |
| Date Range             | Select a start and end date range to download the account statement details using the drop-down calendar.  Note:  The end date field cannot be greater than the application date. |  |

4. Click Generate to download the virtual account statement in a PDF format.

The Virtual Account Statement - Report displays.

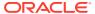

Figure 3-11 Virtual Account Statement - Report

#### **Virtual Account Statement**

From Date: 2018-04-07 To Date: 2018-04-07

Virtual Entity ID SDIVE03

Virtual Entity Name SD Individual Virtual Entity 03

**Customer Name** ABZ Solutions **Customer Number** 000462

Report Generation Date 2018-04-07 04:04:00

Address Internal

Audit Savarkar Street

ANZ 6701 Apex 56091 Thane Navi Mumbai Thane Mumbai IN

Virtual Account Name VASNew Test 13

**Virtual Account No** 30040040 **Branch Code** 003

**Branch Name** 003 New Universal Bank

Currency GBP **Current Balance** -1.00 **Opening Balance** 0.00 **Closing Balance** -1.00

| TRANSACTION DATE | VALUE<br>DATE | TRANSACTION DESCRIPTION | WITHDRAWAL | DEPOSIT | BALANCE |
|------------------|---------------|-------------------------|------------|---------|---------|
| 07-Apr-18        | 11-May-21     | immediate cr<br>edit    | 1.00       | 0.00    | -1.00   |

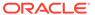

<sup>\*\*</sup> End of Statement \*\*

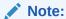

In Virtual Account Statement PDF, Address displays the structured address, if **Structured Address Applicable** is selected while configuring the bank parameters, otherwise it displays the correspondence address.

## 3.7 Inter Entity Positions

This topic describes the systematic instructions to view the positions between the two entities of a specific customer for a day or for a given period.

Specify User ID and Password, and login to Home screen.

- On Home screen, click Virtual Account Management. Under Virtual Account Management, click Queries.
- 2. Under Queries, click Inter Entity Positions.

The Inter Entity Positions screen displays.

Figure 3-12 Inter Entity Positions - Current Positions

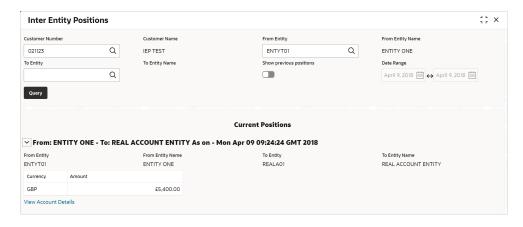

Figure 3-13 Inter Entity Positions - Previous Positions

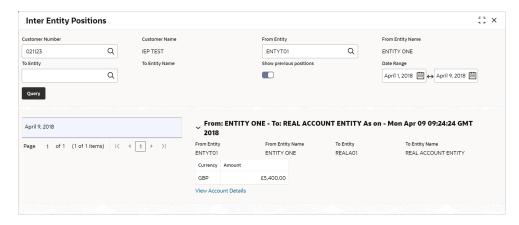

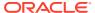

For more information on fields, refer to the field description table.

**Table 3-11** Inter Entity Positions – Field Description

| Field                   | Description                                                                                                    |
|-------------------------|----------------------------------------------------------------------------------------------------|
| Customer Number         | Click <b>Search</b> icon to view and select a customer number for whom the inter entity positions have to be fetched.     |
| Customer Name           | Displays the name of the selected customer.                                                                               |
| From Entity             | Click <b>Search</b> icon to view and select an Entity ID from which the inter entity positions have to be fetched.        |
| From Entity Name        | Displays the name of the selected entity.                                                                                 |
| To Entity               | Click <b>Search</b> icon to view and select an Entity ID to which the interentity positions have to be fetched.           |
| To Entity Name          | Displays the name of the selected entity.                                                                                 |
| Show previous positions | By default, this toggle is switched OFF to query the inter entity positions of the current day for the selected entities. |
|                         | Select the toggle ON to query the previous inter entity positions for the selected entities.                              |
| Date Range              | Select the date range from the calendar for which the inter entity positions have to be fetched.                          |
|                         | <b>Note:</b> This field is enabled only if the <b>Show previous positions</b> toggle is ON.                               |

3. Click **Query** to view the inter entity positions between the selected entities.

For more information on fields, refer to the field description table.

Table 3-12 Inter Entity Positions - Search Result - Field Description

| Field            | Description                                                                                                    |
|------------------|----------------------------------------------------------------------------------------------------|
| Previous Dates   | Displays the dates for which the inter entity positions are fetched.                                                                              |
|                  | Note: This field is enabled only if the Show previous positions toggle is ON and displays the inter entity positions for the selected Date Range. |
| From Entity      | Displays the entity from which the inter entity positions are fetched.                                                                            |
| From Entity Name | Displays the name of the selected entity.                                                                                                    |
| To Entity        | Displays the entity to which the inter entity positions are fetched.                                                                              |
| To Entity Name   | Displays the name of the selected entity.                                                                                                    |
| Currency         | Displays the currency of the position.                                                                                                    |
| Amount           | Displays the amount of the inter entity position.                                                                                                 |

4. Click View Account Details to view the account details.

The Inter Entity Positions - Account Details screen displays.

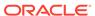

Figure 3-14 Inter Entity Positions - Account Details

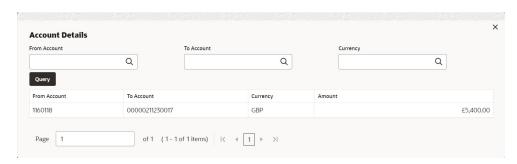

For more information on fields, refer to the field description table.

Table 3-13 Inter Entity Positions - Account Details - Field Description

| Field        | Description                                                                                                  |
|--------------|----------------------------------------------------------------------------------------------------|
| From Account | Click <b>Search</b> icon to view and select the account from which the inter entity position is transferred. |
| To Account   | Click <b>Search</b> icon to view and select the account to which the inter entity position is transferred.   |
| Currency     | Click <b>Search</b> icon to view and select the currency of the interentity position.                        |

5. Click **Query** to view the positions between the selected account.

Table 3-14 Account Details - Search Result - Field Description

| Field        | Description                                                               |
|--------------|---------------------------------------------------------------------------|
| From Account | Displays the account from which the inter entity position is transferred. |
| To Account   | Displays the account to which the inter entity position is transferred.   |
| Currency     | Displays the currency of the inter entity position.                       |
| Amount       | Displays the amount transferred between the participating accounts.       |

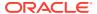

4

## Queues

This topic provides the information about the Queues related maintenances.

This topic contains the following subtopics:

- Business Exceptions
   This topic describes the systematic instructions to view the transaction details of business exception queue.
- Exchange Rate Queues

### 4.1 Business Exceptions

This topic describes the systematic instructions to view the transaction details of business exception queue.

Specify **User ID** and **Password**, and login to **Home** screen.

- On Home screen, click Virtual Account Management. Under Virtual Account Management, click Queues.
- 2. Under Queues, click Business Exceptions.

The **Business Exceptions** screen displays.

Figure 4-1 Business Exceptions

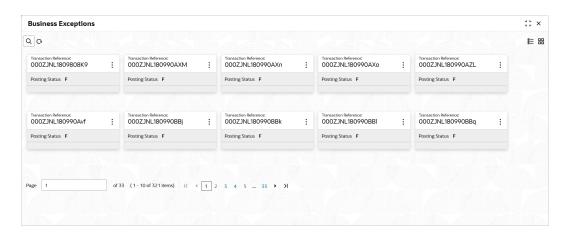

Table 4-1 Business Exceptions – Field Description

| Field                        | Description                                |
|------------------------------|--------------------------------------------|
| Transaction Reference Number | Displays the transaction reference number. |
| Source Code                  | Displays the source code.                  |
| Status                       | Displays the status of the record.         |

3. On **Business Exception** screen, select the required record.

The Business Exception Queue screen displays.

Figure 4-2 Business Exception Queue

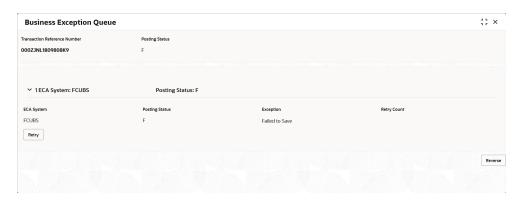

For more information on fields, refer to the field description table.

Table 4-2 Business Exception Queue – Field Description

| Field        | Description                                              |
|--------------|----------------------------------------------------------|
| View Payload | Displays the payload details of the business exceptions. |
| Retry        | Allows to retry the business exception queues.           |

### 4.2 Exchange Rate Queues

Exchange Rate Queues is used to access and approve the exchange rate queues for amount block and journal online.

This topic contains the following subtopics:

- Approve Amount Block
   This topic describes the systematic instructions to approve an Amount Block.
- Approve Journal Online
   This topic describes the systematic instructions to approve journal online.

#### 4.2.1 Approve Amount Block

This topic describes the systematic instructions to approve an Amount Block.

Specify **User ID** and **Password**, and login to **Home** screen.

- 1. On Home screen, click Virtual Account Management. Under Virtual Account Management, click Queues.
- 2. Under Queues, click Exchange Rate Queues. Under Exchange Rate Queues, click Amount Block.

The Amount Block screen displays.

Figure 4-3 Amount Block

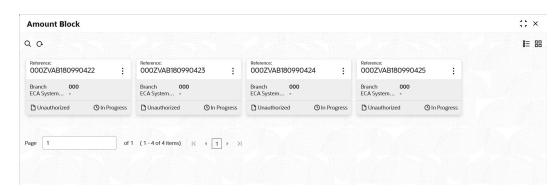

For more information on fields, refer to the field description table.

Table 4-3 Amount Block - Field Description

| Field                          | Description                                                                                    |
|--------------------------------|------------------------------------------------------------------------------------------------|
| Reference Number               | Displays the amount block reference number.                                                    |
| Branch                         | Displays the branch number.                                                                    |
| ECA System Reference<br>Number | Displays the ECA reference number.                                                             |
| Authorization Status           | Displays the authorization status of the record. The options are:  • Authorized • Unauthorized |
| Transaction Status             | Displays the transaction status of the record. The options are:                                |

3. On Amount Block screen, select the required record.

The Amount Block Rate Queue screen displays.

4. Specify the required details in the grid on Amount Block Rate Queue screen.

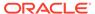

Table 4-4 Amount Block Rate Queue - Field Description

| Field                       | Description                                                                                   |
|-----------------------------|-----------------------------------------------------------------------------------------------|
| Real Account Exchange (New) | Specify a real account exchange details.                                                      |
| Real Account Amount (New)   | Based on the <b>Real Account Exchange</b> entered, the real account amount is auto-populated. |

5. Click Approve.

The Confirmation screen displays.

### 4.2.2 Approve Journal Online

This topic describes the systematic instructions to approve journal online.

Specify **User ID** and **Password**, and login to **Home** screen.

- 1. On Home screen, click Virtual Account Management. Under Virtual Account Management, click Queues.
- 2. Under Queues, click Exchange Rate Queues. Under Exchange Rate Queues, click Journal Online.

The Journal Online screen displays.

Figure 4-4 Journal Online

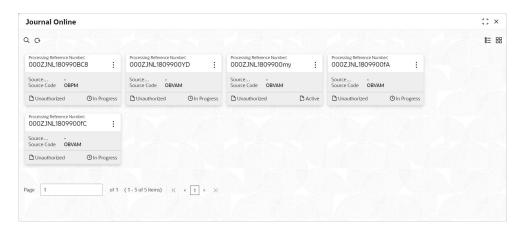

**Table 4-5 Journal Online – Field Description** 

| Field                          | Description                               |
|--------------------------------|-------------------------------------------|
| Processing Reference<br>Number | Displays the processing reference number. |
| Source Reference               | Displays the source reference number.     |
| Source Code                    | Displays the source code.                 |

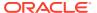

Table 4-5 (Cont.) Journal Online – Field Description

| Field                | Description                                                       |
|----------------------|-------------------------------------------------------------------|
| Authorization Status | Displays the authorization status of the record. The options are: |
| Transaction Status   | Displays the transaction status of the record. The options are:   |

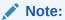

The user can also approve a journal online record for an exchange rate queue. Refer to **Approve Amount Block** (the steps are similar).

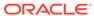

A

# Error Codes and Messages

This topic contains error codes and messages.

Table A-1 List of Error Codes and Messages

| Screen Name       | Error Code   | Error Message                                                                                      |
|-------------------|--------------|----------------------------------------------------------------------------------------------------|
| Journal Online    | VAT-JNOL-072 | virtualAccountIdentifier is a mandatory input                                                      |
| Internal Transfer | VAI-INT-25   | Virtual Accounts doesn't belong to same real Account                                               |
| All Screens       | VAM-BAL-017  | Virtual Account number, from date and to date, all three are mandatory fields                      |
| Amount Block      | VAB-ECA-23   | Virtual Account is not mapped to Real Account                                                      |
| Amount Block      | VAB-ECA-07   | Virtual Account \$1 cannot be passed multiple times.                                               |
| All Screens       | VAM-BAL-021  | Virtual Account \$1 and currency \$2 combination is Invalid                                        |
| Amount Block      | VAB-ECA-31   | Valid Value DateÂ                                                                                  |
| All Screens       | GCS-AUTH-02  | Valid modifications for approval were not sent. Failed to match                                    |
| Journal Online    | VAT-JNOL-048 | User rate queue of Transaction with \$1 ID should get Authorize First                              |
| Journal Online    | VAT-JNOL-049 | User cannot Authorize Exchange rate queue record before Accepting the Exchange Rate                |
| Amount Block      | VAB-ECA-54   | Updated Transaction status successfully with out new Exch Rate                                     |
| Amount Block      | VAB-ECA-26   | Updated Released Amount Successfully                                                               |
| All Screens       | GCS-REOP-04  | Unauthorized record cannot be reopened, record should be closed and authorized                     |
| All Screens       | GCS-REOP-01  | Unauthorized Record cannot be Reopened                                                             |
| All Screens       | GCS-CLOS-03  | Unauthorized record cannot be closed, it can be deleted before first authorization                 |
| All Screens       | GCS-COM-006  | Unable to parse JSON                                                                               |
| All Screens       | EDA-ACC-017  | Txn Came in Async Mode hence batch will process the records from Tank Tables which are UnProcessed |
| Amount Block      | VAB-ECA-25   | Txn Amount and Approved Amt are not sameÂ                                                          |
| Journal Online    | VAT-JNOL-013 | Transaction with \$1 ID doesn't exist                                                              |

Table A-1 (Cont.) List of Error Codes and Messages

|                                     |               | I                                                                                          |
|-------------------------------------|---------------|--------------------------------------------------------------------------------------------|
| Screen Name                         | Error Code    | Error Message                                                                              |
| All Screens                         | VAI-RMLS-08   | Transaction Value Date should be Less than the Validity End Date Of Remitter ID            |
| All Screens                         | VAI-RMLS-07   | Transaction Value Date should be Greater than the Validity Start Date Of Remitter ID       |
| Journal Online                      | VAT-JNOL-020  | Transaction successfully saved                                                             |
| Journal Online                      | VAT-JNOL-022  | Transaction successfully reversed                                                          |
| Journal Online                      | VAT-JNOL-016  | Transaction successfully deleted                                                           |
| Journal Online                      | VAT-JNOL-017  | Transaction successfully authorized                                                        |
| Amount Block                        | VAB-ECA-81    | Transaction Status is not in Pending status in Block Queue                                 |
| Internal Transfer                   | VAI-INT-034   | Transaction Rolled Back due to failure                                                     |
| Journal Online                      | VAT-JNOL-031  | Transaction Rolled Back due to failure                                                     |
| All Screens                         | EDA-VAT-001   | Transaction Rolled Back due to failure                                                     |
| Amount Block                        | VAB-ECA-30    | Transaction Request to ECAÂ is Empty                                                       |
| Journal Online                      | VAT-JNOL-019  | Transaction persistence failed                                                             |
| Internal Transfer<br>Journal Online | VAM-ACCK-013  | Transaction not allowed for virtual account \$1 as account closure initiated               |
| January at Oalia                    | VAT INIOL 040 | for the same                                                                               |
| Journal Online                      | VAT-INOL-018  | Transaction is not in unauthorized state                                                   |
| Journal Online                      | VAT-JNOL-052  | Transaction details cannot be empty while posting a transaction                            |
| Internal Transfer                   | VAI-INT-11    | Transaction Currency and Offset Currency must be same                                      |
| Amount Block                        | VAB-ECA-63    | Transaction currency and block currency for the provided ECA reference number is different |
| Journal Online                      | VAT-JNOL-071  | Transaction Branch is mandatory for Identifier Real account fetch                          |
| Internal Transfer                   | VAI-INT-01    | Transaction Account and Offset Account cannot be the same                                  |
| Journal Online                      | VAT-JNOL-024  | This transaction was created by reversal hence should not be reversed                      |
| Journal Online                      | VAT-JNOL-012  | The request sent for transaction posting can not be null                                   |
| All Screens                         | GCS-VAL-001   | The record is successfully validated.                                                      |
| All Screens                         | GCS-SAV-003   | The record is saved and validated successfully.                                            |
| Amount Block                        | VAB-ECA-62    | The amount to be released is greater than approved amount                                  |
| All Screens                         | VAM-BAL-005   | Sufficient funds available for \$1                                                         |
| All Screens                         | VAM-BAL-002   | Successfully validated and updated balance                                                 |
| All Screens                         | VAM-BAL-012   | Successfully updated turn over balance                                                     |
| All Screens                         | VAM-BAL-007   | Successfully updated data into Value Dated table for \$1                                   |

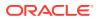

Table A-1 (Cont.) List of Error Codes and Messages

| Screen Name    | Error Code   | Error Message                                                                                  |
|----------------|--------------|------------------------------------------------------------------------------------------------|
| All Screens    | EDA-ACC-010  | Successfully retrieved the for the inter DDA GLs                                               |
| All Screens    | VAM-BAL-014  | Successfully retrieved                                                                         |
| All Screens    | GC-REOP-03   | Successfully Reopened                                                                          |
| All Screens    | GCS-REOP-003 | Successfully Reopened                                                                          |
| All Screens    | GCS-REOP-03  | Successfully Reopened                                                                          |
| All Screens    | VAM-BAL-024  | Successfully merged account details for<br>Untanking batch                                     |
| All Screens    | VAM-BAL-006  | Successfully inserted data into Value Dated table for \$1                                      |
| All Screens    | VAM-BAL-008  | Successfully inserted data into Account Transaction table for \$1                              |
| Journal Online | VAT-JNOL-073 | Successfully Fetched real account                                                              |
| All Screens    | GCS-COM-010  | Successfully cancelled \$1.                                                                    |
| All Screens    | EDA-EAC-004  | Source system is null for one of the Real accounts in VAC                                      |
| Journal Online | VAT-JNOL-040 | Skip DDA Entries flag should not be set for identifier transactions                            |
| All Screens    | GCS-DEL-004  | Send all unauthorized modifications to be deleted for record that is not authorized even once. |
| Journal Online | VAT-JNOL-011 | Saved and authorized successfully                                                              |
| Amount Block   | VAB-ECA-44   | Rolled back the release flow of Amount Block                                                   |
| Amount Block   | VAB-ECA-32   | Rolled back the Locked and Released Blocked Amounts                                            |
| Amount Block   | VAB-ECA-66   | Rolled Back release ECA due to failure in auto-authorization                                   |
| Amount Block   | VAB-ECA-67   | Rolled Back create ECA due to failure in auto-auth                                             |
| Amount Block   | VAB-ECA-39   | Rollback the callExternal DDA of closeECA                                                      |
| Amount Block   | VAB-ECA-43   | Rollback the authorized Regulatory<br>Block Type due to Failure                                |
| All Screens    | EDA-ACC-016  | ReverseTxn cannot be called for Sync Txn Reference: \$1                                        |
| All Screens    | EDA-REV-004  | Reverse Transaction in OBVAM FailedÂ                                                           |
| All Screens    | EDA-REV-005  | Reverse Transaction in DDA FailedÂ                                                             |
| All Screens    | EDA-REV-002  | Reverse failed with exception                                                                  |
| Journal Online | VAT-JNOL-006 | Reversal is not allowed for transactions with ECA reference number                             |
| All Screens    | EDA-REV-007  | Returning Success as there are no records to reverse                                           |
| All Screens    | EDA-ACC-015  | Retry cannot be called for Sync Txn<br>Reference: \$1                                          |
| All Screens    | GCS-COM-009  | Resource ID cannot be blank or "null".                                                         |

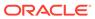

Table A-1 (Cont.) List of Error Codes and Messages

| Camara Nama       | E On the     | F M                                                                     |
|-------------------|--------------|-------------------------------------------------------------------------|
| Screen Name       | Error Code   | Error Message                                                           |
| Amount Block      | VAB-ECA-29   | Requested ECA References does not exists in Database                    |
| Amount Block      | VAB-ECA-04   | Requested Amount Block must be greater than zero                        |
| All Screens       | GCS-COM-007  | Request Successfully Processed                                          |
| All Screens       | GCS-COM-005  | Request is Null. Please Resend with Proper Values                       |
| Amount Block      | VAB-ECA-06   | Request is Null. Please Resend with Proper Values                       |
| Internal Transfer | VAI-INT-22   | Request is Null. Please Resend with Proper Values                       |
| All Screens       | VAI-IDCH-07  | Remittance Detail is not configured for the associated remitter list id |
| Amount Block      | VAB-ECA-27   | Released Amount cannot be greater than Approved Amount                  |
| All Screens       | GCS-DEL-002  | Record(s) deleted successfully                                          |
| Amount Block      | VAB-ECA-65   | Record with the Block refrenece No not found                            |
| Journal Online    | VAT-JNOL-045 | Record Updation Failed                                                  |
| Journal Online    | VAT-JNOL-044 | Record Successfully Updated                                             |
| Amount Block      | VAB-ECA-45   | Record Successfully Saved and Authorized                                |
| Internal Transfer | VAI-INT-15   | Record Successfully Reversed                                            |
| All Screens       | EDA-REV-003  | Record Successfully Reversed                                            |
| All Screens       | GCS-MOD-002  | Record Successfully Modified                                            |
| All Screens       | GC-CLS-02    | Record Successfully Closed                                              |
| All Screens       | GCS-CLOS-002 | Record Successfully Closed                                              |
| All Screens       | GCS-CLOS-02  | Record Successfully Closed                                              |
| All Screens       | GCS-AUTH-01  | Record Successfully Authorized                                          |
| Amount Block      | VAB-ECA-17   | Record Successfully Authorized                                          |
| Internal Transfer | VAI-INT-16   | Record Successfully Authorized                                          |
| Journal Online    | VAT-JNOL-046 | Record Successfully Authorized                                          |
| Amount Block      | VAB-ECA-52   | Record Successfully Approved from<br>Amount QueueÂ                      |
| All Screens       | GCS-SAV-002  | Record Saved Successfully.                                              |
| Amount Block      | VAB-ECA-05   | Record Saved Successfully                                               |
| Internal Transfer | VAI-INT-23   | Record Saved Successfully                                               |
| Amount Block      | VAB-ECA-21   | Record Released Successfully                                            |
| All Screens       | GCS-MOD-003  | Record marked for close, cannot modify.                                 |
| Amount Block      | VAB-ECA-20   | Record is already released                                              |
| Amount Block      | VAB-ECA-12   | Record doesn't Exist                                                    |
| Amount Block      | VAB-ECA-18   | Record doesn't Exist                                                    |
| Internal Transfer | VAI-INT-05   | Record doesn't Exist                                                    |
| All Screens       | GCS-COM-001  | Record does not exist                                                   |

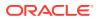

Table A-1 (Cont.) List of Error Codes and Messages

|                   | ı            |                                                                                                    |
|-------------------|--------------|----------------------------------------------------------------------------------------------------|
| Screen Name       | Error Code   | Error Message                                                                                         |
| All Screens       | GCS-DEL-001  | Record deleted successfully                                                                           |
| Amount Block      | VAB-ECA-11   | Record deleted successfully                                                                           |
| Internal Transfer | VAI-INT-17   | Record deleted successfully                                                                           |
| Amount Block      | VAB-ECA-57   | Record cannot be authorized until<br>Amount Block Queue is Approved                                   |
| All Screens       | EDA-REV-001  | Record already reversed.                                                                              |
| Internal Transfer | VAI-INT-10   | Record Already reversed                                                                               |
| All Screens       | GCS-SAV-001  | Record already exists                                                                                 |
| All Screens       | GCS-CLOS-01  | Record Already Closed                                                                                 |
| Amount Block      | VAB-ECA-15   | Record already authorized                                                                             |
| Internal Transfer | VAI-INT-07   | Record already authorized                                                                             |
| Internal Transfer | VAI-INT-20   | Real Customer No does not Exist                                                                       |
| All Screens       | EDA-EAC-003  | Real account details for \$1 are not                                                                  |
|                   |              | maintained in Common core Accounts                                                                    |
| All Screens       | EDA-EAC-002  | Real account check failed in \$1 source system                                                        |
| Amount Block      | VAB-ECA-55   | Rate Code and Rate Type details are empty fetched from VAM Branch Parameter                           |
| All Screens       | GCS-COM-003  | Please Send Proper ModNo                                                                              |
| All Screens       | GCS-COM-004  | Please send makerId in the request                                                                    |
| Journal Online    | VAT-JNOL-010 | Please login into the transaction posted branch for doing any operations on the same                  |
| Internal Transfer | VAI-INT-12   | Please Authorize the new record.                                                                      |
| All Screens       | GCS-MOD-007  | Only the maker can modify the pending records.                                                        |
| All Screens       | GCS-MOD-004  | Only maker of the record can modify before once auth                                                  |
| All Screens       | GCS-DEL-005  | Only Maker of first version of record can delete modifications of record that is not once authorized. |
| Amount Block      | VAB-ECA-10   | Only maker can delete the Record                                                                      |
| Internal Transfer | VAI-INT-14   | Only maker can delete the Record                                                                      |
| Journal Online    | VAT-JNOL-025 | Only maker can delete a transaction                                                                   |
| All Screens       | VAI-IDCH-01  | Only Credit Transactions are allowed for Identifier Account \$1                                       |
| All Screens       | EDA-ACC-007  | One or more real account is not maintained in the facility screen properly                            |
| All Screens       | EDA-ACC-008  | One or more DDA offset GL is not maintained in the common core external chart accountsÂ               |
| Amount Block      | VAB-ECA-34   | One of Requested ECA Block<br>Reference does not exists in Vab table                                  |
| All Screens       | GCS-MOD-005  | Not amendable field, cannot modify                                                                    |

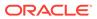

Table A-1 (Cont.) List of Error Codes and Messages

| Screen Name       | Error Code   | Error Message                                                                                   |
|-------------------|--------------|-------------------------------------------------------------------------------------------------|
| All Screens       | GCS-DEL-006  | No valid unauthorized modifications found for deletingÂ                                         |
| All Screens       | GCS-AUTH-04  | No Valid unauthorized modifications found for approval.                                         |
| All Screens       | VAM-BAL-011  | No response has come after call to turn over balance                                            |
| All Screens       | VAM-BAL-010  | No records sent to post turn over balance                                                       |
| All Screens       | VAI-IDCH-06  | No Real Account is Mapped for the Identifier Account \$1 and Currency \$2                       |
| All Screens       | GCS-MOD-006  | Natural Key cannot be modified                                                                  |
| All Screens       | EDA-EAC-005  | Multi DDA Transactions are not allowed                                                          |
| All Screens       | GCS-COM-008  | Modifications should be consecutive.Â                                                           |
| All Screens       | GCS-DEL-003  | Modifications didn't match valid unauthorized modifications that can be deleted for this record |
| All Screens       | GCS-AUTH-03  | Maker cannot authorize                                                                          |
| Amount Block      | VAB-ECA-16   | Maker cannot authorize                                                                          |
| Internal Transfer | VAI-INT-08   | Maker cannot authorize                                                                          |
| Journal Online    | VAT-JNOL-026 | Maker and checker cannot be same                                                                |
| All Screens       | VAM-ACCK-012 | KYC Status is \$1 for Virtual Entity \$2                                                        |
| Amount Block      | VAB-ECA-14   | Key Id is null                                                                                  |
| Internal Transfer | VAI-INT-06   | Key Id is null                                                                                  |
| All Screens       | VAM-BAL-016  | It is mandatory to pass either the virtual account number or the value date to fetch records    |
| Amount Block      | VAB-ECA-08   | Invalid virtual account \$1 and currency \$2                                                    |
| All Screens       | VAM-ACCK-011 | Invalid Virtual Account \$1                                                                     |
| Amount Block      | VAB-ECA-59   | Invalid virtual account \$1                                                                     |
| All Screens       | GCS-COM-002  | Invalid version sent, operation can be performed only on latest version                         |
| Journal Online    | VAT-JNOL-002 | Invalid value \$1 for transaction currency                                                      |
| Journal Online    | VAT-JNOL-003 | Invalid value \$1 for transaction code                                                          |
| Journal Online    | VAT-JNOL-001 | Invalid value \$1 for transaction branch                                                        |
| Journal Online    | VAT-JNOL-005 | Invalid value \$1 for Source Code                                                               |
| Journal Online    | VAT-JNOL-004 | Invalid value \$1 for DDA Offset number                                                         |
| Internal Transfer | VAI-INT-02   | Invalid Transaction Code                                                                        |
| Internal Transfer | VAI-INT-27   | Invalid Source Code \$1                                                                         |
| Internal Transfer | VAI-INT-03   | Invalid Offset Transaction Code                                                                 |
| All Screens       | VAI-IDCH-03  | Invalid Identifier for Branch Code \$1 and Account \$2                                          |
| Internal Transfer | VAI-INT-19   | Invalid Currency \$1                                                                            |
| All Screens       | VAI-IDCH-02  | Invalid Branch for the Account \$1                                                              |
| All Screens       | VAM-BAL-003  | Insufficient funds for \$1 account                                                              |

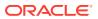

Table A-1 (Cont.) List of Error Codes and Messages

| Screen Name    | Error Code   | Error Message                                                                                                    |
|----------------|--------------|----------------------------------------------------------------------------------------------------|
| All Screens    | VAM-BAL-004  | Insufficient funds for \$1Â                                                                                                    |
| Amount Block   | VAB-ECA-60   | If Requested amount in Virtual Account currency is given then Exchange rate between Block Currency and Virtual Account currency is mandatory |
| Journal Online | VAT-JNOL-042 | If exchange rate is given, then Amount in virtual account currency is mandatory                                                              |
| Journal Online | VAT-JNOL-050 | If exchange rate for DDA local ccy<br>amount is given, then Amount in DDA<br>local currency is mandatory                                     |
| Amount Block   | VAB-ECA-61   | If Exchange rate between Block Currency and Virtual Account currency is given then Requested amount in Virtual Account currency is mandatory |
| Journal Online | VAT-JNOL-043 | If Amount in virtual account currency is given, then exchange rate is mandatory                                                              |
| Journal Online | VAT-JNOL-055 | If Amount in DDA local currency is given, then exchange rate for DDA local ccy amount is mandatory                                           |
| Journal Online | VAT-JNOL-070 | given input is not a valid virtual account/ IBAN/identifier                                                                                  |
| All Screens    | VAM-BAL-018  | From date cannot be greater than to date                                                                                                    |
| Amount Block   | VAB-ECA-37   | Fetched DDAECAReferenceNumbder based on Block Ref No                                                                                         |
| All Screens    | EDA-ACC-006  | Failed while rollback, please check the business exception queue for further details                                                         |
| All Screens    | VAI-IDCH-05  | Failed while parsing Application date during Identifier Check                                                                                |
| All Screens    | VAM-BAL-015  | Failed while fetching the records for the given combination, please check the logs for further details                                       |
| Amount Block   | VAB-ECA-46   | Failed to update balance in VAM                                                                                                    |
| Amount Block   | VAB-ECA-13   | Failed to update balance                                                                                                    |
| All Screens    | VAM-BAL-001  | Failed to save Account Balance                                                                                                    |
| All Screens    | EDA-ACC-011  | Failed to retrieve the inter DDA GLs                                                                                                    |
| All Screens    | VAM-BAL-025  | Failed to retrieve current balance                                                                                                    |
| All Screens    | GCS-REOP-02  | Failed to Reopen the Record, cannot reopen Open records                                                                                      |
| All Screens    | VAM-BAL-023  | Failed to merge Account Balance details for Tanked Batch                                                                                     |
| All Screens    | VAM-BAL-013  | Failed to insert turn over balance for virtual account \$1                                                                                   |
| All Screens    | GCS-DEL-007  | Failed to delete. Only maker of the modification(s) can delete.                                                                              |
| All Screens    | EDA-REV-006  | Failed to call Transaction Journal<br>Service                                                                                                |

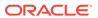

Table A-1 (Cont.) List of Error Codes and Messages

| Screen Name       | Error Code   | Error Message                                                                       |
|-------------------|--------------|-------------------------------------------------------------------------------------|
| All Screens       | VAM-BAL-009  | Failed to build URL to call Turn over balance                                       |
| Amount Block      | VAB-ECA-42   | Failed to Authorize the releaseBlock,<br>Hence rollbacked the Balance               |
| All Screens       | VAM-BAL-020  | Failed to acquire balances of participating account(s)                              |
| All Screens       | VAM-BAL-022  | Failed to acquire account details of participating account(s)                       |
| Journal Online    | VAT-INT-037  | Failed in interacting with VAS domain                                               |
| Journal Online    | VAT-JNOL-037 | Failed in interacting with VAS domain                                               |
| Journal Online    | VAT-INT-033  | Failed in interacting with VAM domain                                               |
| Journal Online    | VAT-JNOL-028 | Failed in interacting with VAM domain                                               |
| Journal Online    | VAT-JNOL-027 | Failed in interacting with VAI domain                                               |
| Journal Online    | VAT-JNOL-029 | Failed in interacting with EDA domain                                               |
| Journal Online    | VAT-JNOL-034 | Failed in interacting with ECA domain                                               |
| All Screens       | EDA-ACC-004  | Failed in fetching local branch currency. Please check logs for further details.    |
| Journal Online    | VAT-JNOL-039 | Failed in fetching branch status                                                    |
| Amount Block      | VAB-ECA-22   | Failed in External DDA                                                              |
| Internal Transfer | VAI-INT-18   | Failed during update balance                                                        |
| Internal Transfer | VAI-INT-24   | Failed during Statement update                                                      |
| Journal Online    | VAT-EXAC-001 | External Account Check failed                                                       |
| Amount Block      | VAB-ECA-01   | Expiry Date is less than Effective Date                                             |
| Amount Block      | VAB-ECA-24   | Expiry Date cannot be less than Value date                                          |
| Amount Block      | VAB-ECA-02   | Expiry Date Cannot be less than Application Date                                    |
| Internal Transfer | VAI-INT-26   | Exception occurred during Account Check                                             |
| Journal Online    | VAT-EIC-001  | EIC is success for \$1                                                              |
| Amount Block      | VAB-ECA-41   | Effective Date should be same as<br>Application date and Application date<br>is \$1 |
| Amount Block      | VAB-ECA-03   | Effective Date Cannot be less than the Application date                             |
| Journal Online    | VAT-JNOL-035 | ECA reference number should not be given for identifier based transactions          |
| Journal Online    | VAT-JNOL-033 | ECA reference number should not be given for credit transactions                    |
| All Screens       | EDA-EAC-006  | EacRequiredFlag is N hence External Account check skipped                           |
| Journal Online    | VAM-EAC-008  | EAC is success for \$1Â                                                             |
| Journal Online    | VAT-EAC-001  | EAC is success for \$1                                                              |
| All Screens       | VAM-ACCK-008 | EAC is success for \$1Â                                                             |
| Amount Block      | VAB-ECA-75   | EAC failed                                                                          |

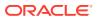

Table A-1 (Cont.) List of Error Codes and Messages

| Screen Name       | Error Code   | Error Message                                                                                        |
|-------------------|--------------|----------------------------------------------------------------------------------------------------|
| All Screens       | VAM-ACCK-010 | EAC failed                                                                                           |
| Amount Block      | VAB-ECA-64   | During full release, txn amt must be equal to outstanding amount                                     |
| Amount Block      | VAB-ECA-71   | Debits are not allowed on \$1 account                                                                |
| Journal Online    | VAM-EAC-005  | Debits are not allowed on \$1 account                                                                |
| All Screens       | VAM-ACCK-005 | Debits are not allowed on \$1 account                                                                |
| Amount Block      | VAB-ECA-53   | Data Merged successfully in the User Queue                                                           |
| Journal Online    | VAT-JNOL-007 | Currency URL building has failed, so transaction save failed                                         |
| Amount Block      | VAB-ECA-47   | Currency URL building has failed, so Currency Conversion failed                                      |
| Amount Block      | VAB-ECA-48   | Currency Conversion amount and rate is null                                                          |
| Journal Online    | VAT-JNOL-008 | Currency amount and rate is null for \$1 and \$2                                                     |
| Journal Online    | VAM-EAC-004  | Credits are not allowed on \$1 account                                                               |
| All Screens       | VAM-ACCK-004 | Credits are not allowed on \$1 account                                                               |
| Amount Block      | VAB-ECA-49   | CreateECA of EDA Failed and also failed to rollback the balance of CreateBlock                       |
| Amount Block      | VAB-ECA-36   | Combination of Virtual Account and ECA Block Ref does not exists in the VAB details table            |
| Amount Block      | VAB-ECA-51   | CloseECA of EDA failed and also Failed to rollback the balance of releaseBlock                       |
| All Screens       | GCS-MOD-001  | Closed Record cannot be modified                                                                     |
| Internal Transfer | VAI-INT-09   | Cannot be Reversed as the txn is unauthorized!                                                       |
| Amount Block      | VAB-ECA-19   | Cannot be Released as the Amount Block is unauthorized!                                              |
| Amount Block      | VAB-ECA-33   | Cannot be Lock/Released as the record is unauthorized                                                |
| Journal Online    | VAT-EAC-010  | Call for Account Check failed                                                                        |
| Journal Online    | VAT-JNOL-057 | Branch is not maintained in VAM                                                                      |
| Internal Transfer | VAI-INT-31   | Booking date is not in the required format                                                           |
| Internal Transfer | VAI-INT-30   | Booking date is different from Current Application date                                              |
| Journal Online    | VAT-JNOL-032 | Booking date defaulted to current<br>Application date                                                |
| Journal Online    | VAT-JNOL-036 | Booking date and Application date are different                                                      |
| Journal Online    | VAT-JNOL-041 | Block reference number should not be sent for transactions which are not being posting to DDA system |

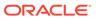

Table A-1 (Cont.) List of Error Codes and Messages

| Screen Name       | Error Code   | Error Message                                                                                |
|-------------------|--------------|----------------------------------------------------------------------------------------------|
| Amount Block      | VAB-ECA-28   | Block Ref number is already locked by \$1 Process Reference number                           |
| Amount Block      | VAB-ECA-40   | Block Details list is emptyÂ                                                                 |
| Amount Block      | VAB-ECA-09   | Authorized record cannot be deleted                                                          |
| Internal Transfer | VAI-INT-04   | Authorized record cannot be deleted                                                          |
| Journal Online    | VAT-JNOL-023 | Authorize the reversal transaction not the original transaction                              |
| Amount Block      | VAB-ECA-50   | Authorize of Block failed and also failed to rollback balanceÂ                               |
| Journal Online    | VAT-JNOL-047 | Authorization Failed                                                                         |
| Journal Online    | VAT-JNOL-051 | Approved record cannot be modify                                                             |
| Amount Block      | VAB-ECA-80   | amount block queue is already approved                                                       |
| Amount Block      | VAB-ECA-58   | Amount Block Queue cannot be<br>Approved before updating exchange<br>rate                    |
| Amount Block      | VAB-ACC-143  | Amount Block not allowed for virtual account/s with posting restrictions for specific status |
| Amount Block      | VAB-ACC-142  | Amount block not allowed as closure request initiated for virtual account                    |
| Amount Block      | VAB-ECA-35   | Already Unlocked as Part of<br>Compensation of Lock and Release<br>Amount Block              |
| Internal Transfer | VAI-INT-13   | Already reversed record cannot be reversed                                                   |
| Amount Block      | VAB-ECA-38   | Already locked By some other Block<br>Reference Nos                                          |
| All Screens       | EDA-ACC-009  | All the GLs and real accounts are maintained properly                                        |
| All Screens       | VAI-IDCH-04  | Account Numbers are repeated                                                                 |
| All Screens       | EDA-EAC-001  | Account is Valid                                                                             |
| All Screens       | VAM-ACCK-014 | Account is not mapped to Real Account Number                                                 |
| Journal Online    | VAT-JNOL-038 | Account currency entered is different from actual account currency                           |
| Journal Online    | VAT-JNOL-074 | Account Branch entered is different from actual account branch                               |
| Journal Online    | VAT-JNOL-021 | \$1 transaction has been reversed already                                                    |
| Journal Online    | VAM-EAC-007  | \$1 transaction code is not allowed for \$2                                                  |
| All Screens       | VAM-ACCK-007 | \$1 transaction code is not allowed for \$2                                                  |
| All Screens       | EDA-ACC-005  | \$1 source code is not maintained in OBVAM                                                   |

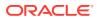

Table A-1 (Cont.) List of Error Codes and Messages

| Screen Name                              | Error Code   | Error Message                                                                             |
|------------------------------------------|--------------|-------------------------------------------------------------------------------------------|
| All Screens                              | EDA-ECA-002  | \$1 Source Code is not configured to form a new Adapter                                   |
| All Screens                              | EDA-ECA-001  | \$1 Source Code is not configured                                                         |
| All Screens                              | EDA-ACC-001  | \$1 real account is not maintained in the common core                                     |
| All Screens                              | GCS-COM-011  | \$1 failed to update.Â                                                                    |
| Internal Transfer                        | VAI-INT-21   | \$1 Branch Code is not ValidÂ                                                             |
| Amount Block                             | VAB-ECA-69   | \$1 account is not in open status                                                         |
| Journal Online                           | VAM-EAC-002  | \$1 account is not in open status                                                         |
| Amount Block                             | VAB-ECA-72   | \$1 account is not in Active status                                                       |
| Journal Online                           | VAM-EAC-006  | \$1 account is not in Active status                                                       |
| All Screens                              | VAM-ACCK-006 | \$1 account is not in Active status                                                       |
| Amount Block                             | VAB-ECA-68   | \$1 account is in unauthorized state                                                      |
| Journal Online                           | VAM-EAC-001  | \$1 account is in unauthorized state                                                      |
| Amount Block                             | VAB-ECA-70   | \$1 account is frozen                                                                     |
| Journal Online                           | VAM-EAC-003  | \$1 account is frozen                                                                     |
| Amount Block                             | VAB-ECA-74   | \$1 account doesn't have a real account mapped                                            |
| All Screens                              | VAM-ACCK-009 | \$1 account doesn't have a real account mapped                                            |
| Journal Online                           | VAT-JNOL-075 | Value date cannot be prior to virtual account opening date \$1                            |
| Transaction Journal                      | VAT-LIM-01   | Transaction Utilization exceeds the Limit for account \$1 restriction id \$2              |
| Transaction Journal                      | VAT-JNOL-030 | Failed in interacting with VAC domain                                                     |
| Internal Transfer                        | VAI-INT-34   | Transaction Utilization for account \$1 exceeds the Limit                                 |
| Internal Transfer                        | VAI-INT-35   | Booking Date for account \$1 is not in cutoff dates                                       |
| Account Transaction<br>Limit Utilization | VAM-ATU-001  | Failed to update transaction utilization count for virtual account \$1 Restriction Id \$2 |
| Account Transaction<br>Limit Utilization | VAM-ATU-002  | Successfully validated and updated transaction utilization count                          |
| Account Transaction<br>Limit Utilization | VAM-ATU-003  | Failed to fetch Limit Details from VAC for Limit Code \$1                                 |
| Account Transaction<br>Limit Utilization | VAM-ATU-004  | Transaction Utilization exceeds limit for Account No \$1 and Restriction Id \$2           |

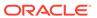

B

## **Functional Activity Codes**

Table B-1 List of Functional Activity Codes

| Screen Name/API Name       | Functional Activity Code               | Action        | Description                         |
|----------------------------|----------------------------------------|---------------|-------------------------------------|
| Amount Block               | VAB_FA_AMT_BLOCK_CRE<br>ATE            | NEW           | Create Amount Block                 |
| Amount Block               | VAB_FA_AMT_BLOCK_VIE<br>W              | VIEW          | View Amount Block                   |
| Amount Block               | VAB_FA_AMT_BLOCK_VIE<br>WALL           | VIEW          | View all the Amount Block           |
| Amount Block               | VAB_SA_AMT_BLOCK_AUT<br>HORIZE         | AUTHO<br>RIZE | Authorize Amount Block              |
| Amount Block               | VAB_FA_AMT_BLOCK_REL<br>EASE           | RELEA<br>SE   | Release Amount Block                |
| Amount Block               | VAB_SA_AMT_BLOCK_DEL<br>ETE            | DELETE        | Delete Amount Block                 |
| Internal Transfer          | VAN_FA_INTERNAL_TRAN<br>SFER_CREATE    | NEW           | Create Internal Transfer            |
| Internal Transfer          | VAN_FA_INTERNAL_TRAN<br>SFER_VIEW      | VIEW          | View Internal Transfer              |
| Internal Transfer          | VAN_FA_INTERNAL_TRAN<br>SFER_AUTHORIZE | AUTHO<br>RIZE | Authorize Internal Transfer         |
| Internal Transfer          | VAN_INTERNAL_TRANSFE<br>R_REVERSE      | REVER<br>SE   | Internal Transfer                   |
| Internal Transfer          | VAN_INTERNAL_TRANSFE<br>R_DELETE       | DELETE        | Internal Transfer                   |
| Journal Online             | VAT_FA_TXN_JOURNAL_C<br>REATE          | NEW           | Create Journal Online               |
| Journal Online             | VAT_FA_TXN_JOURNAL_VI<br>EW            | VIEW          | View Journal Online                 |
| Journal Online             | VAT_FA_TXN_JOURNAL_A<br>UTHORIZE       | AUTHO<br>RIZE | Authorize Journal Online            |
| Journal Online             | VAT_FA_TXN_JOURNAL_R<br>EVERSE         | REVER<br>SE   | Reverse Journal Online              |
| Journal Online             | VAT_FA_TXN_JOURNAL_D<br>ELETE          | DELETE        | Delete Journal Online               |
| Release Uncollected Amount | VAM_FA_UNCOLLAMT_GE<br>T               | NEW           | Release Uncollected Amount          |
| Release Uncollected Amount | VAM_FA_UNCOLLAMT_AUT<br>H              | VIEW          | View Released Uncollected<br>Amount |
| Release Uncollected Amount | VAM_FA_UNCOLLAMT_DEL<br>ETE            | DELETE        | Delete Uncollected Amount           |
| Account Closure Status     | VAM_FA_GETALL_CLOSUR<br>E_STATUS       | VIEW          | Account Closure Status              |
| Business Exceptions        | EDA_FA_EDA_TXN_VIEW                    | VIEW          | Business Exceptions                 |

Table B-1 (Cont.) List of Functional Activity Codes

| Screen Name/API Name                  | Functional Activity Code                 | Action | Description                           |
|---------------------------------------|------------------------------------------|--------|---------------------------------------|
| Amount Block                          | VAB_FA_AMT_BLOCK_QUE<br>UE_VIEW          | VIEW   | Amount Block                          |
| Journal Online                        | VAT_FA_TXN_JOURNAL_Q<br>UEUE_VIEW        | VIEW   | Journal Online                        |
| Account Sanction Status<br>History    | VAP_FA_SANCTION_CHEC<br>K_HISTORY        | VIEW   | Account Sanction Status<br>History    |
| Account Transaction Limit Utilization | VAM_FA_VA_TXN_UTIL_SE<br>RVICE           | VIEW   | Account Transaction Limit Utilization |
| Adhoc Account Report                  | VAS_FA_ACCOUNT_STATE MENT                | VIEW   | Adhoc Account Report                  |
| Inter Entity Positions                | VIL_FA_INTER_ENTITY_PO<br>SITION_VIEWALL | VIEW   | Inter Entity Positions                |
| Transaction Enquiry                   | VAS_FA_STATEMENT_GET<br>ALL              | VIEW   | Transaction Enquiry                   |
| View Generated Statements             | VAS_FA_ACCOUNT_STATE<br>MENT             | VIEW   | View Generated Statements             |
| Virtual Account Statement             | VAS_FA_ACCOUNT_STATE MENT                | VIEW   | Virtual Account Statement             |

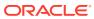

C

## Annexure - Events

This topic provides list of events and its purpose.

Table C-1 List of Events

| Events                                   | Purpose                                                                                                    |
|------------------------------------------|----------------------------------------------------------------------------------------------------|
| vas.genericdashboardeventrequest         | Event is generated for unauthorised transaction count                                                                                                    |
| txnExternalAccountEntriesnotification    | Event is generated when async mode is Y for transactions, publish transactions to external-DDA so that batch can process the records                                                                      |
| van.internalbookingauthorized            | Event is generated when an Internal Transfer transaction is authorized                                                                                                    |
| vat.transactionjournalauthorized         | Event is generated to make statement entries from transaction journal                                                                                                    |
| vat.txnjournalexchratequeuenotificatio n | Event is generated for exchange rate queue notification for transactions                                                                                                    |
| va.genericnotification                   | Event is generated whenever there is a debit or credit on a virtual account. These debits or credits can be originated from any source like journal postings, internal transfers or interest liquidation. |
| vat.trnfailednotification                | Event will raised when we post an journal entry and that got failed                                                                                                    |
| vamlm.vamchargebasisnotification         | Event raised to update the action and count related to     account Creation/Closure/Reopen     Transaction create/reverse     Sweep transaction in Oracle Banking Liquidity     Management                |
| eca.amountblockauthorizenotification     | Event is generated when ECA amount block is authorized.                                                                                                    |
| eca.amountblockcreatenotification        | Event is generated when ECA amount block is created.                                                                                                    |
| eca.amountblockdeletenotification        | Event is generated when ECA amount block is deleted.                                                                                                    |
| eca.amountblockreleasenotification       | Event is generated when ECA amount block is released.                                                                                                    |
| vas.generateStmtEvent                    | Event is generated after statement gets generated.                                                                                                    |
| vae.statementpreferencenotification      | Event is generated whenever the statement generation preference changes.                                                                                                    |
| vat.transactionjournalnotification       | Event is generated to make statement entries from transaction journal.                                                                                                    |

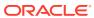

## Index

| A                                                                               | Internal Transfer, 2-4                                                             |  |  |  |
|---------------------------------------------------------------------------------|------------------------------------------------------------------------------------|--|--|--|
| Account Sanction Status History, 3-1 Account Transaction Limit Utilization, 3-6 | _<br>                                                                              |  |  |  |
| Adhoc Account Report, 3-8 Amount Block, 2-1                                     | Journal Online, 2-8                                                                |  |  |  |
| Approve Amount Block, 4-2<br>Approve Journal Online, 4-4                        | Q                                                                                  |  |  |  |
| В                                                                               | Queries, 3-1<br>Queues, 4-1                                                        |  |  |  |
| Business Exceptions, 4-1                                                        | R                                                                                  |  |  |  |
| С                                                                               | Release Uncollected Amount, 2-13                                                   |  |  |  |
| Create Amount Block, <i>2-1</i><br>Create Internal Transfer, <i>2-4</i>         | Т                                                                                  |  |  |  |
| Create Journal Online, 2-9                                                      | Transaction Enquiry, 3-2 Transactions, 2-1                                         |  |  |  |
| E                                                                               |                                                                                    |  |  |  |
| Error Codes and Messages, A-1                                                   | V                                                                                  |  |  |  |
| Exchange Rate Queues, 4-2                                                       | View Amount Block, 2-3 View Generated Statements, 3-10 View Internal Transfer, 2-6 |  |  |  |
| Functional Activity Codes, <i>B-1</i>                                           | View Journal Online, <i>2-11</i> Virtual Account Statement, <i>3-11</i>            |  |  |  |
| I                                                                               |                                                                                    |  |  |  |
| Inter Entity Positions 3-14                                                     |                                                                                    |  |  |  |

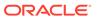